## *UNICOM 3.0*

鼺 *Copyright 1989-1991 by David Gan (206)432-1201*

*Help Index*

 *License*

 *Warranty*

 *Introduction*

 *Before Starting*

 *Starting UNICOM*

 *Setting Up UNICOM*

 *Connecting to a Remote Computer*

 *Using the Dialing Directory*

 *Screen Editing*

 *Printing Operations*

 *Transferring Files*

 *WinScript Command Language*

 *Script Recording*

 *The Script Scheduler*

 *Host Mode*

 *Using Chat Mode*

 *Event Logging* 

 *File Logging* 

 *Using the Utility Menu* 

 *Advanced Operation*

 *Command Summary* 

 *Terminal Escape Sequences* 

 *Terminal Function Key Mapping* 

 *ASCII Table* 

 *WinScript Error Messages*

 *Communication Error Codes* 

 *Questions and Answers* 

 *Product Support* 

 *Windows Character Sets* 

 *Prefix Character Combinations* 

*Before Starting*

*Hardware and Software Requirements* 

*Configuring Your Communications Port* 

*Installing UNICOM*

#### *Starting UNICOM*

*Starting UNICOM* 

*Screen Regions* 

*Modem Initialization*

*Auto Start Script Execution* 

*Positioning the Startup Window* 

#### *Setting Up UNICOM*

*Communication Port Settings* 

*Terminal Settings* 

*Modem Settings* 

*Keyboard Settings* 

*Host Mode Settings*

*File Paths* 

*ASCII Transfer Settings* 

*Kermit Transfer Setup* 

*General Setup Window* 

*Utility Menu Settings* 

*Zmodem Transfer Setup* 

*Character Translation Tables* 

*Saving All Settings*

*Connecting to a Remote Computer*

*Introduction*

*Using the Phone Dialer*

*Answering an Incoming Data Call*

*Sending a 'BREAK'*

*Hanging Up*

*Using the Dialing Directory*

*Introduction*

*Maintaining the Directory*

*Dialing from the Directory*

*Directory Options*

*Dialing using a Prefix / Suffix*

*Automatic Redialing*

*Aborting a Call in Progress*

*Batch Dialing*

*Screen Editing*

*Erasing the Terminal*

*Erasing the Scroll Buffer*

*Erasing Selected Text*

*Copying Selected Text to the Clipboard*

*Copying the Window to the Clipboard*

*Copying the Scroll Buffer to the Clipboard*

*Pasting Clipboard Text to a Remote Computer*

*Sending Selected Text*

*Selecting All Text*

**Searching the Screen Buffer** 

*Printing Operations*

*Printer Logging*

*Printing the Terminal Screen*

*Printing the Screen Buffer*

*Configuring the Active Printer*

*Transferring Files*

*Introduction*

*Downloading Files*

*Uploading Files*

*Marking a File for Download*

*Automatic Downloading*

*File Transfer Protocols*

*Using External Protocols*

*File Transfer Protocols*

*XMODEM Checksum, CRC and 1K)* 

*YMODEM (Batch, G)* 

*ZMODEM*

*Resuming an Aborted ZMODEM Transfer* 

*Kermit* 

*CompuServe B and Quick B* 

*ASCII* 

*WinScript Command Language*

*Introduction to WinScript*

*WinScript Language Elements*

*Executing Script Command Files*

*Debugging a WinScript Program*

*WinScript Language Statements and Commands*

 $\frac{1}{\sqrt{2}}$ 

# *Host Mode*

*Remote access using Host Mode*

*Activating Host Mode*

*Remote User Operation*

*Remote User Operation*

*Introduction*

*Shell to DOS* 

*Chatting with the sysop* 

*File Transfers* 

*Changing Directories* 

*Typing Files* 

*Displaying Directory Contents* 

*Advanced Operation*

*Operating Multiple UNICOM Instances*

*High Speed Modems*

*Changing the Sound of UNICOM's Notification Beep*

*UNICOM is not and has never been public domain software, nor is it free software.*

*UNICOM is copyrighted by David Gan and any unauthorized use or use inconsistent* 

*with the terms of this license is an infringement of the copyright.*

*UNICOM may be used without registration on a 21-day trial basis for the purpose of* 

*determining whether UNICOM is suitable for your needs. The use of UNICOM,* 

*except for the initial 21-day trial, requires registration. Beyond the 21-day trial* 

*period, the use of unlicensed copies of UNICOM by any person, business,* 

*corporation, government agency or any other entity is strictly prohibited. After the* 

*21-day trial period, you must either register the software or erase it.*

*A single user license permits a user to use UNICOM only on a single computer. A* 

*purchaser of a single user license may use the program on different computers, but* 

*may not use the program on more than one computer at the same time.*

*No one may modify or patch the UNICOM executable files in any way, including but* 

*not limited to decompiling, disassembling, or otherwise reverse engineering the* 

*program.*

*A limited license is granted to copy and distribute UNICOM only for the trial use of* 

*others, subject to the above limitations, and also the following:*

*1) UNICOM must be copied in unmodified form, complete with all accompanying files,*

*documentation, order forms and this license information.*

*2) UNICOM may not be distributed in conjunction with any other product without a* 

*specific license to do so from Data Graphics.*

*3) No fee, charge, or other compensation may be requested or accepted, except as* 

*authorized below:*

 *A) Operators of electronic bulletin board systems (sysops) may make* 

*UNICOM available for downloading only as long as the above conditions are met.*

*An overall or time-dependent charge for the use of the bulletin board system is* 

*permitted as long as there is not a specific charge for the download of UNICOM.*

 *B) Vendors of user-supported or shareware software may distribute only the* 

*most current shareware version of UNICOM without specific permission, subject to* 

*the above conditions. It is the responsibility of the vendor to obtain the latest* 

*shareware version. Vendors may charge a disk duplication and handling fee, which* 

*may not exceed eight dollars.*

*LIMITED WARRANTY*

*Data Graphics warrants for a period of 60 days from the date of original delivery from* 

*Data Graphics that the program will perform in substantial compliance with the* 

*documentation supplied with the software product. During the warranty period, if the* 

*software does not perform as warranted, the user's exclusive remedy shall be to send* 

*all copies of the software and documentation to Data Graphics, which shall, at its sole* 

*option, either refund the license fee or repair or replace the software.*

*EXCEPT AS PROVIDED ABOVE, THIS PRODUCT IS SUPPLIED ON AN "AS IS* 

*BASIS" AND DATA GRAPHICS DISCLAIMS ALL WARRANTIES, EITHER EXPRESS* 

*OR IMPLIED, INCLUDING, BUT NOT LIMITED TO IMPLIED WARRANTIES OF* 

*MERCHANTABILITY AND FITNESS FOR A PARTICULAR PURPOSE, WITH* 

# *RESPECT TO THE PRODUCT. SHOULD THE PROGRAM PROVE DEFECTIVE,*

### *THE USER ASSUMES THE RISK OF PAYING THE ENTIRE COST OF ALL*

### *NECESSARY SERVICING, REPAIR, OR CORRECTION AND ANY INCIDENTAL OR*

#### *CONSEQUENTIAL DAMAGES. IN NO EVENT WILL DATA GRAPHICS BE LIABLE*

#### *FOR ANY SPECIAL OR CONSEQUENTIAL, INDIRECT OR INCIDENTAL DAMAGES*

#### *OR LOST PROFITS (INCLUDING, WITHOUT LIMITATION, DAMAGES FOR*

### *BUSINESS INTERRUPTION OR LOSS OF BUSINESS INFORMATION) ARISING OUT*

#### *OF THE USE OR THE INABILITY TO USE THIS PRODUCT, EVEN IF DATA*

#### *GRAPHICS HAS BEEN ADVISED OF THE POSSIBILITY OF SUCH DAMAGES.*

*DATA GRAPHICS LIABILITY TO THE USER HEREUNDER, IF ANY, SHALL IN NO* 

*EVENT EXCEED THE PRICE PAID FOR THE LICENSE TO USE THE PROGRAM,* 

*REGARDLESS OF THE FORM OF THE CLAIM.*

*Use of this product for any period of time constitutes your acceptance of this agreement* 

*and subjects you to its contents.*

# *U.S. GOVERNMENT RESTRICTED RIGHTS*

*Use, duplication, or disclosure by the Government is subject to restrictions as set forth* 

*in subdivision (c)(1)(ii) of the Rights in Technical Data and Computer Software clause at* 

*DFARS 252.227-7013. Contractor/manufacturer is Data Graphics, P.O. Box 58517* 

*Renton, WA 98058 (206)432-1201*

*UNICOM is a complete data communications package especially designed for users* 

*of the Microsoft Windows 3 operating environment.*

*All program features have been designed to operate within the Windows multitasking* 

*environment. That is, you can instruct UNICOM to perform a task then switch to* 

*another Window application while UNICOM does it's job.*

*Built-in are many advanced features only found in software costing hundreds of* 

*dollars more. In UNICOM you will find:*

*Many Popular File Transfer Protocols:*

*Xmodem, Ymodem, Zmodem and their variations, Kermit, CompuServe B, QuickB* 

*Of these, CompuServe B, Quick B and Zmodem protocols have been implemented* 

*for automatic downloading.*

*Color Terminal Emulation with special attribute support. Emulations include: DEC* 

*VT102 (ANSI), DEC VT52, ANSI-BBS and TTY. Screen fonts, colors and attributes* 

*are user selectable. Fonts installed by type managers can be readily used.*

*A Scrollback Buffer that can hold up to 1500 lines of information is provided. This* 

*buffer can be integrated into the window display or remain hidden until it is needed.*

*WinScript Windows Script Language. 200 statements and commands are included* 

*to provide you with the ability to create complex applications for use with UNICOM.*

*Script Recording Capability can be used to create command files automatically as* 

*you interact with a remote computer.*

*Script Scheduling allows up to eight WinScript command files to be executed at* 

*specific days and times. Programming the scheduler is just like programming your* 

*VCR.*

*Convenient Screen Toolbar gives you quick access to many of UNICOM's menu* 

*selected features.*

*Easy screen editing. Highlight text on the screen using the mouse. You may then* 

*copy this selected text to the clipboard, erase it, mark as a file or send it back to the* 

*host.*

*An Expanded Dialing Directory will hold an unlimited number of entries, maintain* 

*statistics, program settings and a dialing string for each entry. A directory editor is* 

*provided for maintaining the directory. Only disk space limits the number of* 

*directories that can be stored and retrieved.* 

*Expanded Host Mode allows remote access to the files in your computer or to DOS.*

*User ID's, passwords, access levels, login path and time limits may be assigned to* 

*each user.*

*The sysop may monitor interaction, log events, operate in dial-back mode and chat* 

*with a remote user.*

*Hardware and Software Requirements*

*To effectively use UNICOM 3.0, you will need:*

*\* Microsoft Windows Version 3.*

*\* A personal computer equipped to run Microsoft Windows 3 efficiently\*\*:*

 *- An 80386 DX CPU (or higher is recommended, but a fast 286 may suffice)*

 *- 2 mb of physical ram available to Windows (after smartdrive and ramdrive)*

 *- A hard disk (28ms or faster) with disk caching software.*

 *- A Monitor and Video Adapter operating in an efficient video mode: Even with* 

*the fastest video board, 256 color display modes may produce a slow scroll or* 

*screen response. Sixteen color modes are recommended since performance is* 

*usually much faster.*

 *Very high resolution modes (above 640x480) can also slow performance. Any* 

*'standard' video mode (VGA, EGA) is recommended.*

*\* A Hayes Compatible Modem.*

*\* A Serial Communications Port (if using an external modem).*

*\*\*UNICOM is a real time application, that is, it must be able to respond to time critical* 

*events. If Windows runs 'slowly' on your 286 or 386sx, it is a sign that UNICOM may* 

*not be able to operate efficiently, especially when using baud rates above 2400. Loss* 

*of data and/or unreliable operation may result if your computer is poorly equipped to run*

*Microsoft Windows.*

*Users with High Speed Modems (above 2400 bps) will need:*

*\* An 80386 DX CPU (or higher) to deliver the extra performance necessary to run* 

*Windows while performing high speed transfers.*

*Configuring Your Communications Port*

# *IMPORTANT!*

*The Microsoft communication port driver (comm.drv) requires that your communications*

*port be set to operate using a unique interrupt (IRQ). Unfortunately, COM1 and* 

*COM3 usually share IRQ 4 and COM 2 and COM 4 usually share IRQ 3. If your* 

*communication port is set to an IRQ used by another device, the Microsoft driver may* 

*lock when you try to access the port.*

*Communication port assignments and IRQs are usually jumper selectable on your* 

*computer motherboard, plug-in serial interface card or plug-in internal modem card.*

*Consult your hardware reference manual for information on how to configure these* 

*devices.*

*If your computer is not equipped with COM3 or COM4, the above conflict may not be a* 

*problem. You should be aware that other devices may exist in your computer that can* 

*be set to operate at a conflicting IRQ. Some devices include : a bus mouse interface* 

*card and a sound board.*

*Version 3.0 of Windows will not allow reassignment of communication port IRQ's to* 

*anything other than IRQ 3 or IRQ 4 for AT class machines. This means that at most* 

*TWO serial ports can be enabled in your computer at any time. DOS comm packages* 

*are not affected by this limitation, only Window applications which use the Microsoft* 

*serial communication driver (such as Terminal and UNICOM).*
*The following table lists the default base port and interrupt levels for COM1 - COM4.*

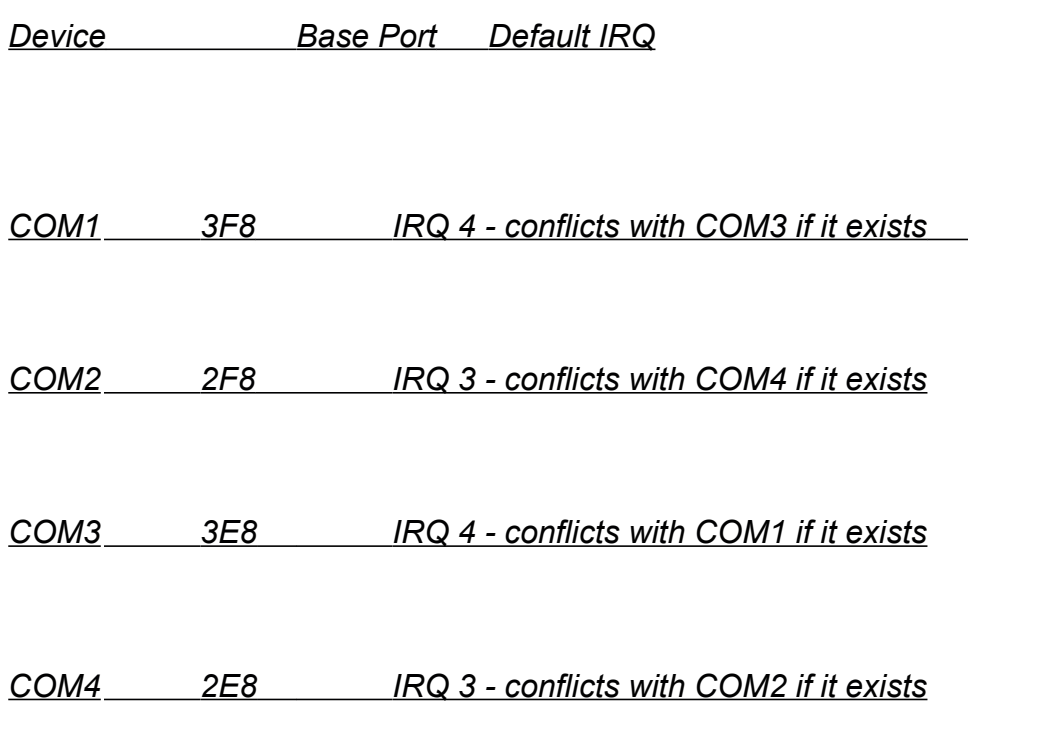

*To configure your communications port:*

*1) Determine which communication port you intend to use:(COM1, COM2, COM3 or* 

*COM4)*

*Configure your serial port to the base port and IRQ for the desired COMx device. This* 

*involves setting jumpers or switches on the device. Consult your hardware reference* 

*manual.*

*Ensure that this port is configured to a unique and appropriate IRQ.*

*Windows versions above 3.0 may support reassignment of IRQ's (and Base Ports) for* 

*each COMx device using the control panel. For AT class machines, this will allow* 

*Window applications access to all 4 communications ports . Ensure that each port is* 

*physically set to a unique IRQ, then use control panel to designate the IRQ for each* 

*port.*

 *The UNICOM 3.0 distribution disk should contain the following files:*

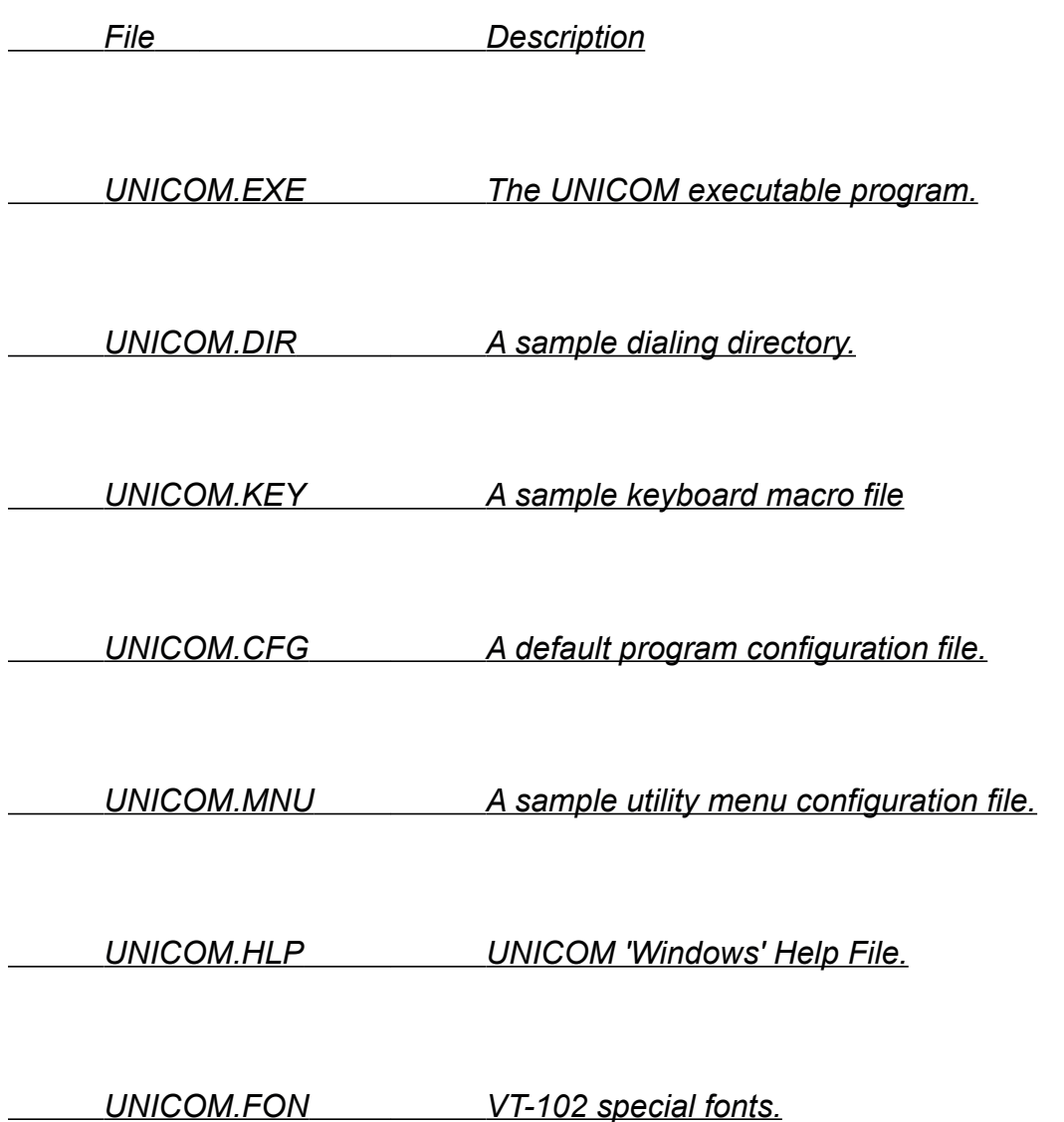

 *UNICOM.SND A sound file used to generate notification music*

 *UC3READ.ME Program release notes.*

 *UC3ORDER.WRI Product order form in Windows Write format.*

 *UC3ORDER.TXT Product order form in ASCII text file format*

 *GDI.SCR Example script demonstrating graphics.*

 *CMPUSRV.SCR Example CompuServe login script.*

 *MCI.SCR Example MCI login script.*

 *Other example script files may be included.*

*Software Installation Procedure*

 *Copy the UNICOM distribution any subdirectory on your disk drive.*

 *Install UNICOM into a program group within Program Manager:*

 *1) Activate Program Manager and highlight the program group where*

 *UNICOM is to be stored.*

 *2) From the Program Manager file menu, select 'New..."*

 *3) A New Program Object Window appears prompting you for the*

 *object type. Select the Program Item button.*

 *4) A window appears prompting you for the program item properties.*

 *a) In the description field enter "UNICOM"*

 *b) In the command line field, enter the complete pathname of*

 *the installed UNICOM executable. For example, if you stored*

 *UNICOM in your windows directory the entry would look like:*

 *C:\WINDOWS\UNICOM.EXE*

 *5) Installation is complete.*

 *UNICOM may be activated in a number of ways as shown below:*

 *From a RUN command line in Program Manager or File Manager enter:*

 *UNICOM [configfile.cfg ][scriptfile.scr]*

 *From Program Manager as an installed program item in a program group:*

 *Double Click on the UNICOM Icon*

 *From File Manager*

 *a) Double click on a UNICOM script file, -OR-*

 *b) Double click on a UNICOM config file, -OR-*

 *c) Double click on the executable file UNICOM.EXE* 

*When UNICOM is activated for the first time, a file path setup window will appear* 

*(shown in Figure 1) prompting you to enter a UNICOM files, upload and download* 

*directory.*

*(see manual)*

## *Figure 1. File Path Setup Window*

*The files directory should be set to the drive and directory where UNICOM has been* 

*installed. The download directory should be set to the drive and directory where files* 

*received from data transfers are to be stored. The upload directory should be set to* 

*the drive and directory where UNICOM will first look to locate files for upload selection.* 

*Enter the pathnames into the edit fields within the Window. Paths defined here are* 

*valid only for the current UNICOM session. To make the paths permanent, activate the*

*SAVE SETUP option from within the SETUP menu. Paths are stored in your Windows* 

*WIN.INI file.*

*An error message will be displayed if any of the path fields contain an invalid directory* 

*or if UNICOM could not locate its executable file in the directory specified in the files* 

*directory field.*

*At the start of each UNICOM session, a configuration file will be accessed (from the* 

*UNICOM files directory) to determine what communication port will be used and other* 

*operating parameters. This configuration file will default to UNICOM.CFG if no file was* 

*specified when invoking UNICOM. If UNICOM cannot locate any configuration file, the* 

*port will default to COM2, 2400 baud, No Parity, 8 data bits and 1 stop bit.*

*Should a communication port fail to open, UNICOM will display a message box to* 

*indicate the failure. The port configuration window will then be displayed automatically.*

*At this point, a valid communication port should be selected. If no communication ports*

*can be opened and you're sure the port is there, the port IRQ may be set to conflict with* 

*another device or port.*

*When a communication port is successfully opened, UNICOM will try to initialize the* 

*modem if the port was configured for a modem connection. Should the message* 

*"Modem Not Responding" appear, UNICOM failed to obtain an 'OK' response from the* 

*modem. Make sure the communications port and modem are configured properly.*

*Ensure that the modem is set to return VERBOSE responses and that it is not already* 

*'online' connected to a remote computer.*

*Screen Regions*

 $\bullet$ 

*The top buttons Description*

 *Erases selected screen text or the whole terminal screen.*  $\blacktriangleright$  *Search for text in the scroll buffer.* 图  *Transmit selected screen text back to the host.* 国介  *Download a file into your computer.* 野  *Upload selected files to a remote computer.* 骂  *Access the Dialing Directory.* **YEUG**  *Access the Manual Phone Dialer.* ð  *Instruct the modem to hang up.*

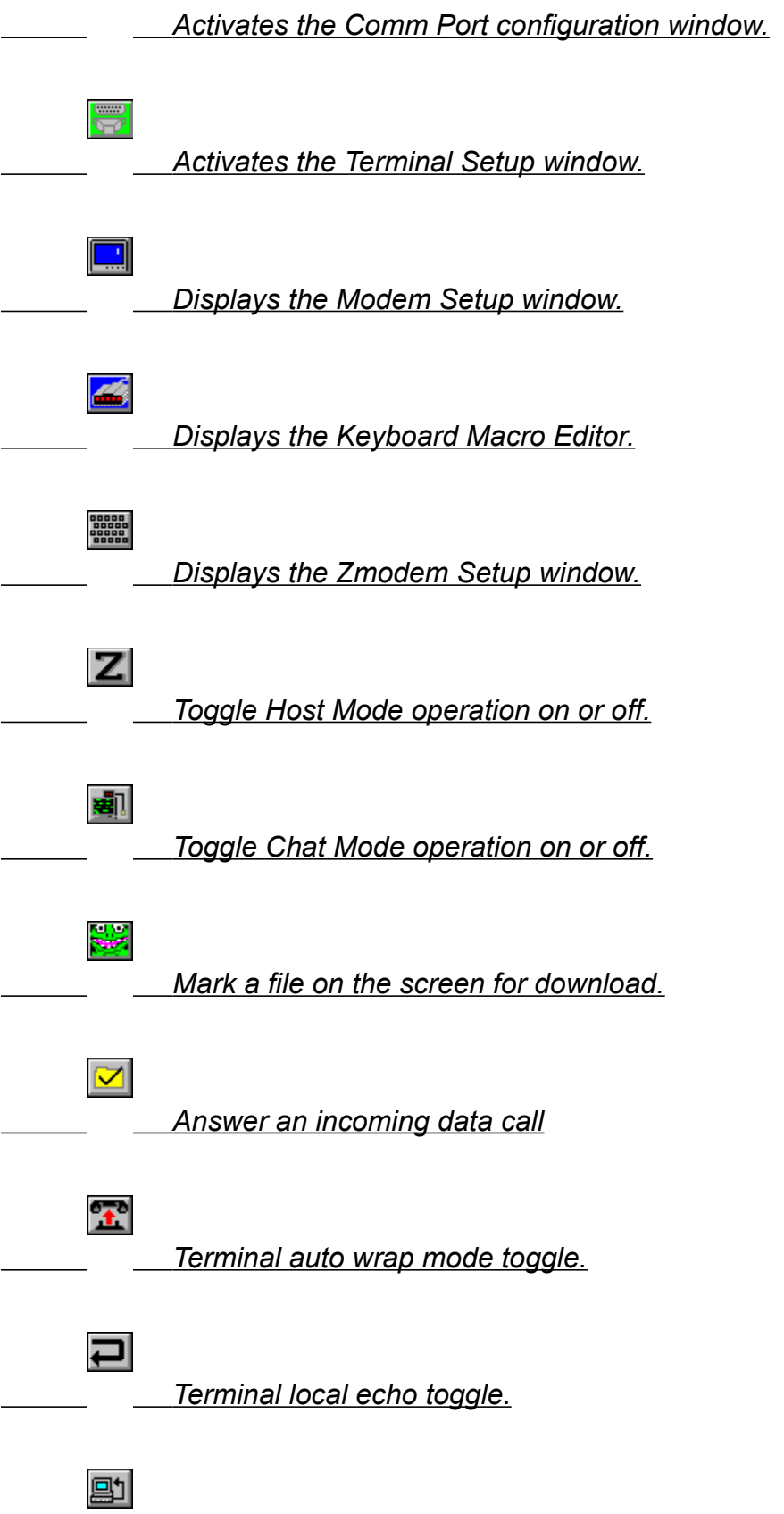

 *Terminal CR->CRLF toggle.*

 $\frac{\text{CR}}{\text{CRLF}}$  *Terminal erase on backspace toggle.*

≁d

*Status Line*

 *Program messages, communication settings, terminal settings and menu* 

*definitions are displayed on this line located at the bottom of the UNICOM window. If* 

*the Dialing Directory is visible, status line messages will be displayed in it's window* 

*caption.* 

*Scroll bars*

 *Vertical and horizontal scroll bars allow the user to position the UNICOM screen* 

*using a mouse (or via the control menu). The vertical scroll bar allows viewing of the* 

*scroll back buffer. The horizontal scroll bar is useful for viewing any columns beyond* 

*the right edge of the window.*

*User Keys*

 *Any of the twenty two keyboard keys may be user defined as hot keys, macros or*

*for activating script command files. The keyboard macro editor is used to define the* 

*meaning and screen button label of the twenty two keys which include: F1-F12 and the* 

*keypad keys.*

*Terminal Screen*

 *Characters sent from a remote host are displayed on a 24 line terminal screen.*

*If your window is sized too small to view all the lines, the scroll bar must be used to* 

*scroll the terminal top into view. If your window is sized to support more than 24 lines,* 

*the scroll buffer can be set to occupy these extra lines starting at the top of your screen.*

*Scroll Buffer*

*When your terminal scrolls, lines which scroll of the top are placed in the scroll* 

*buffer for later review. This buffer is configurable in size from 80 to 1500 lines. The* 

*bottom of the scroll buffer can be integrated into the UNICOM window (on top of the* 

*terminal) or hidden from view.*

*Modem Initialization*

 *UNICOM will automatically send a modem initialization string to your Hayes* 

*compatible modem at the start of each session if the connection type is set to 'modem'* 

*in UNICOM's communication port setup screen.*

*Auto Start Script Execution*

*UNICOM can execute a predefined WinScript command file at the start of each program*

*session To enable this feature, enter the file name of the auto-start script into the* 

*corresponding edit box within the general setup window. This window is activated by* 

*selecting General from the setup menu.*

*To disable auto-start script operation, activate the general setup window and remove the*

*filename from the auto-start edit box.*

*Positioning the Startup Window*

*The position of and dimensions of UNICOM's startup window is determined by the* 

*Startup Window setting in the General Setup window. Three selections are available* 

*as described below:*

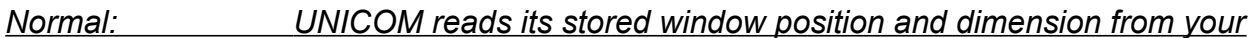

*win.ini file.*

## *This information is saved during a Save Setup operation. UNICOM*

*records the position and dimension of the window at the time of the last* 

*Save Setup. The next activation (in this mode) will cause UNICOM to* 

**examine win.ini for the position and size information. If found, the window will** 

*be positioned and sized accordingly.*

 *If this info is not found, Windows will determine the position and dimension*

*of the startup window.*

*Full Screen: The window is zoomed to occupy the entire screen.*

*Iconic: UNICOM is minimized to an iconic state.*

*Communication Port Settings*

*The physical communication link is described to UNICOM using the setup window* 

*below in Figure 2. To activate this window, select Comm Port from the setup menu.*

*For most uses, your communication settings will be Word:8, Parity: NONE and Stop:* 

*One -OR-*

 *Word:7, Parity: EVEN and Stop: One.*

*To establish successful communication with a remote computer, the following settings* 

*must exactly match those of the remote computer: Baud Rate, Parity, Stop, and Word.*

*If any of these settings are improperly set, the Windows port driver will detect a* 

*communication error. UNICOM will report these errors as PORT STATE messages on* 

*the status line at the bottom of the window.*

*(see manual)*

*Figure 2. Communication Port Setup Window*

*Select the desired communication settings from this window using a mouse or* 

*keyboard.*

*COM1 through COM4 are shown as available options. If your computer does not* 

*support a particular port, an error message will be displayed if an attempt is made to* 

*configure it. If another device (or port) is assigned the same IRQ of device you select,* 

*the Microsoft Port driver may lock up and appear to freeze UNICOM.*

*Configuration Option Descriptions:*

*Port: Specifies the DOS name of your communications port. (COM1 - COM4)*

*Baud Rate: Port Operating Speed (bits transmitted per second) (300 bps to 128kb)* 

*Parity: Specifies the character parity for the currently selected port. NONE* 

*means no parity bit is provided. EVEN, ODD, MARK, SPACE specify that parity will* 

*be set as follows: NONE is the usual setting but EVEN is commonly used.*

*EVEN Parity bit set to provide an even number of set bits.*

*ODDParity bit set to provide an odd number of set bits.* 

*MARK Parity bit always set.* 

*SPACE Parity bit always clear.*

*Stop: 1 or 2 Stop Synchronization Bits, 1 is the usual setting.*

*Word:Defines the number of data bits that make up the character size.* 

*Eight bit words are commonly used with no parity.*

*Seven bit words are commonly used with even parity.*

*Handshake: Is a means by which your computer (and the remote host) will control* 

*incoming and outgoing data. Some modems require a handshake to avoid losing* 

*data. Handshakes may be performed using hardware (RS-232 pins) or via software* 

*using special ASCII control characters. UNICOM provides selection of the following* 

*handshake types as supported by the Windows comm port driver:*

*Hardware: specifies that RS-232 pin 4: Request to Send (RTS) performs receive flow* 

*control and pin 5: clear to send (CTS) for transmit flow control. RTS will be dropped* 

*when the receive queue is full and raised otherwise. Character transmission will be* 

*suspended when CTS is dropped by the external device and resumed when it is* 

*raised.*

*None: specifies no handshake. A software specific handshake is up to the application* 

*program (such as an XMODEM protocol transfer) driving each end of the* 

*communication link.* 

*Xon/Xoff: interprets DC1 (CTL Q) and DC3 (CTL S) characters as special flow control* 

*characters. When UNICOM receives a DC3 (Xoff), it will suspend any transmission* 

*until a DC1 (Xon) is encountered. Likewise, when UNICOM's receive buffer is full, a* 

*DC3 (Xoff) is transmitted to the remote computer to cause it to suspend (provided the* 

*remote recognizes XON/XOFF) transmission. UNICOM resumes the suspended* 

*remote transmission (when ready) by transmitting a DC1.*

*Connection:* 

*Instructs UNICOM to treat the remote connection as a modem or a direct computer-to-*

*computer link. If set to MODEM, UNICOM will transmit an init string at the start of* 

*each program session and when invoking host mode. A modem reset command will* 

*be issued upon terminating UNICOM.*

*Disable Error Report:* 

*Controls the reporting of hardware detected communication errors from the* 

*communication port driver being used with Windows.*

*Parity: When selected, disables reporting of parity errors detected in received* 

*characters.*

*Framing:When selected, disables reporting of improperly synchronized transmissions* 

*due to poor line quality or mismatched communication settings.*

*Overrun:When selected, disables reporting of a UNICOM transmit or receive buffer* 

*overflow conditions.*

*Select the port and the desired characteristics from the above options and press the* 

*CONFIGURE button to activate the port. To restore the port settings to the original* 

*configuration (as stored in the program configuration file), press the DEFAULT button* 

*then press CONFIGURE.*

*Baud rates up to 19,200 are supported by the Windows 3.0 port driver. Special drivers* 

*and or hardware are required to use baud rates above 19,200.*

*NOTE: The Windows 3.0 port driver may become unreliable when operating at speeds* 

*above 9600. If UNICOM complains of CRC errors during file transfers above 9600* 

*when you switch to another application that references a drive, the port driver may be at*

*fault. If your version of Windows does not correct this problem, contact Microsoft at* 

*(206)637-7098. If no replacement driver (comm.drv) is available, 3rd party* 

*communication port drivers are available.*

*UNICOM's terminal setup window lets you control all aspects of your terminal screen.*

*Terminal type, fonts, colors, attributes, scroll buffer, terminal modes, terminal width and* 

*cursor type can be configured by selecting terminal from the setup menu. The terminal*

*setup window will be displayed as shown below in Figure 3.*

*(see manual)*

*.*

*Figure 3. Terminal Setup Window*

*Options provided in the terminal setup window are described as follows:*

*Terminal Type:*

*DEC VT102 -(ANSI) :Emulates an ANSI compatible terminal including VT-100.*

 *Supports special DEC character sets and double size chars.*

*DEC VT52: Emulates a DEC VT52 terminal.*

*ANSI-BBS: Provides an ANSI emulation compatible with that used in*

 *dial-up bulletin board systems. Supports color.*

*TTY: No emulation, responds to ASCII control codes for cursor*

 *movement, line control and character display.*

*Terminal Modes:*

*Newline: This option will automatically generate a linefeed upon receipt of a* 

*carriage return. If characters seem to wrap around on a single line with your* 

*particular host, enable this option. If lines always appear double-spaced, disable this* 

*option.*

*Local Echo: Some hosts do not echo characters back when typed from the keyboard.*

*Half duplex systems typically operate this way (such as GEnie). Enable this option to*

*instruct UNICOM to echo characters to the screen as they are typed from your* 

*keyboard. Likewise, should characters appear double on your screen, disable this* 

*option.*

*Autowrap: Some remote hosts do not position the cursor to the start of the next line* 

*after reaching the end of the current line. If enabled, this option will instruct UNICOM* 

*to move the cursor to the 1st column of the next line after the end of line is reached.*

*Backspace: Once enabled, backspace characters received will be translated into BS-*

*SPACE-BS to erase the character on your screen. This translation is normally* 

*performed by the remote host. If characters are not erased using backspace with* 

*your particular host, enable this option. This option has no effect if the backspace* 

*key is defined as a delete key (except for tty operation).*

*Backspace Controls the meaning of your backspace key. If checked, the key will* 

*operate as a*

*Key is DEL: delete key. When unchecked, the backspace key operates normally.*

*Scroll Buffer:*

*Lines edit box: The size and positioning of the scroll buffer is selected here. Enter*

*the desired size (in lines) of the scroll buffer in the edit box. The scroll buffer can be* 

*sized from a minimum of 80 to a maximum of 1500 lines. Values entered that are* 

*outside this range will be reset to the closest limit.*

*Visible @ Top, if selected, the scroll buffer will be visibly integrated into the* 

*UNICOM window above the terminal screen. The bottom of the scroll buffer will* 

*occupy as many lines over 24 that can be displayed in the window. This will allow* 

*your video hardware to display the maximum number of lines possible.*

*Some remote hosts do not make clean use of your scroll buffer. Instead, the scroll* 

*buffer may appear to contain useless junk. The scroll buffer can be hidden from* 

*view : just un-check the Visible @ Top option. This dedicates the entire window real* 

*estate to the 24 line terminal screen. The scroll buffer may still be accessed using* 

*the vertical scroll bar or paging options in the control menu.*

*Columns:*

*80 or 132 column widths are supported. This option will not automatically select an* 

*appropriate font size to allow viewing of the entire line. The user selected font (and* 

*size) will determine if the entire line can be viewed. In any case, the horizontal scroll* 

*bar will let you position the screen to scroll any obscured columns into view.*

*All font facenames are enumerated for selection in the listbox on the left. These fonts*

*are all available fonts installed by Windows, type managers or Window applications.*

*UNICOM loads its own fonts prefixed with VT100 you may access like any other font.*

*However, some of these fonts contain only special characters and symbols required* 

*by the VT102 emulation.*

*NOTE: The facename of the font also determines what character set is used.*

*The OEM (IBM) character set contains block drawing and line drawing characters in* 

*the high order ASCII range. The ANSI character set contains special symbols,* 

*accented characters and empty blocks in the high order ASCII range.*

*The Terminal font should be normally be used (in the U.S.) since many hosts and BBS*

*computers use the line drawing characters to format their displays.*

*All other fonts use the ANSI character set.*

*See Appendix H for a description of the ASCII and OEM character sets.*

*WxH All font sizes for the selected facename are enumerated in this* 

*listbox. As you select a different font name, this listbox is automatically updated to* 

*reflect the available sizes.*

*Override*

*Width An override width edit box is provided to allow you request a variation in* 

*font width. Entering an override width does not guarantee success. The resulting*
*font size will be determined by Windows (not UNICOM).*

*Height An override height edit box allows you to request a variation in the font* 

*height. Like above, entering an override height will be considered (not guaranteed)* 

*by Windows when creating the font* 

*Screen Color*

*Foreground: A rectangular window displays the currently selected text color to be used* 

*when UNICOM displays text to the screen. A horizontal scroll bar is provided for user*

*selection of all supported text colors.*

**Background: A rectangular window displays the currently selected background color to** 

*be used when UNICOM displays text to the screen. A horizontal scroll bar is provided*

*for user selection of all supported text colors.*

*Foreground and background colors include:*

*Black, Red, Green , Blue, Cyan, Magenta, Yellow and White.*

*Char Spacing:* 

*This option controls the spacing of proportional fonts such as roman and helv.*

*These fonts look nice but vary in their individual character widths. All known terminal* 

*emulations assume a fixed size font - the width (and height) of each character is* 

*equal. To use proportional fonts, each character must be positioned to a cell that can*

*hold the widest character in the font. The resulting extra space is wasteful and it just* 

*doesn't look nice.*

*This character spacing option allows you to reduce this extra spacing at the risk of* 

*losing parts of wide characters such as uppercase W or X.*

*Normal: Characters are mapped to fixed size cells that can hold the widest* 

*character.*

*7/8: Characters are mapped to a fixed size cell sized 7/8 of the widest* 

*character.*

*3/4: Characters are mapped to a fixed size cell sized 3/4 of the widest* 

*character.*

*2/3 Characters are mapped to a fixed size cell sized 2/3 of the widest* 

*character.*

*This option has no affect on character placement for fixed sized fonts such as* 

*Terminal or Courier.*

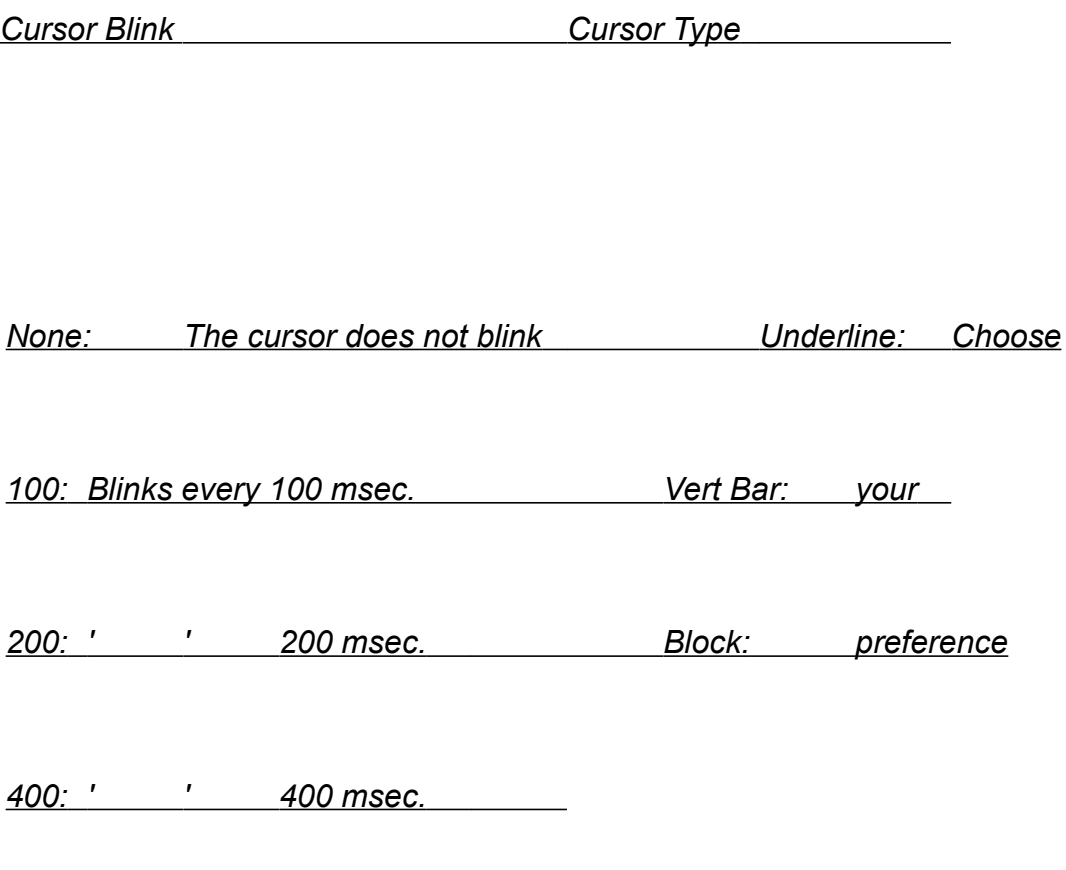

*It is a good idea to use blinking as the cursor may temporally disappear when* 

*activating other windows.*

*Initial Font Attribute*

*Normal: Characters are displayed with no special attributes*

*Underline: All characters will be underlined, screen erases will initialize*

 *all rows to underlined spaces.*

*Italic: Characters are displayed in italics. This attribute is a substitute for* 

*blinking.*

*Bold: All characters will be displayed bold.*

 *These attributes are normally controlled by the remote computer that* 

*supports ANSI emulation. UNICOM will display subsequent characters* 

*using the selected attribute, until this attribute is overridden by the remote.*

*Normal is the suggested setting.*

<u> 1980 - Johann Barbara, martin d</u>

 $\overline{\phantom{0}}$ 

*Modem Settings*

*UNICOM provides a modem setup window containing user selectable options for Hayes*

*compatible modems. Select the MODEM option from the Setup menu. A Modem* 

*Setup window will appear (shown in Figure 4.) containing the current modem settings.*

*(see manual)*

*Figure 4. Modem Setup Window*

*The purpose of this window is to construct a modem init string that will be sent to the* 

*modem upon activating UNICOM or by pressing Accept. The modem setup window* 

*supports two types of init strings: User Entered and Selected. The two radio buttons* 

*located at the top of the window are used to determine which init string will be used by* 

### *UNICOM.*

*When selected, the User Entered radio button will instruct UNICOM to transmit the* 

*modem init string defined in the edit box. If the Selected radio button is chosen,* 

*UNICOM will construct a modem init string from the menu selections in the Selected Init*

*String section.*

*User Entered Init String:*

*An edit box is provided so that you may define your own modem init string. You must* 

*prefix the string with an AT. Though not visible, UNICOM will append a terminating* 

*carriage return to the end of the string placed here. No user entered control* 

*character prefixing is supported in this edit field.*

*Selected Init String:*

*A modem init string is constructed automatically based upon the configurable modem* 

*options contained in the Selected Init String section. These options are defined as* 

*follows:*

*Wait for dial tone: (2-255 seconds) DEFAULT = 2 determines the maximum time the* 

*modem will wait for a dial tone during dialing operations.*

*Wait for answer: (1-255 seconds) DEFAULT = 30 determines the time the modem* 

*will wait for an answer after dialing has commenced.* 

*Dial Type: Tone or Pulse operation.*

*Speaker Control: Always OFF, ON for dialing or ON while the phone is off hook.*

*Auto Answer:ON or OFF.*

*Answer on ring [x]: If Auto Answer is enabled, the modem will pick up the phone on* 

*ring x (if x > 0).*

*Dialer Speed: Slow, Medium or Fast. This affects the dialing rate for tone* 

*operation only.*

**Call Waiting** 

*Protection: ON or OFF.*

*When enabled, this feature will prevent the modem from breaking a phone connection* 

*because of a call waiting 'click' associated with incoming calls. The loss of carrier* 

*time is extended to 10 seconds to prevent the modem from hanging up during this* 

*type of interruption. This method does not instruct the phone system to block waiting* 

*calls.*

*Many local phone systems will allow you to dial \*70 to block call waiting when dialing.*

*The prefix/suffix dialing feature may be used for this purpose. See the Dialing* 

*Directory section for information on how to use prefix dialing.*

*For more detailed information regarding these (and other) modem settings, refer to your*

*modem reference manual.*

*Hayes compatible modems may differ in modem responses when attempting a* 

*connection or hanging up by dropping the RS-232 data terminal ready signal.*

*A modem-specific setup window has been provided to describe responses and timing* 

*behavior that can vary from one Hayes compatible brand of modem to another.*

*To activate the modem-specific setup window, press the MORE pushbutton from the* 

*modem setup window. Figure 5.illustrates the Modem Specific Setup Window.*

*(see manual)*

*Figure 5. Modem Specific Setup Window*

*Connect String: This field should contain your modems response upon making a* 

*successful connection. When dialing, UNICOM examines modem responses to* 

*determine the result. The typical default string is uppercase CONNECT for most* 

*Hayes compatible modems. Some modems respond with CARRIER followed by the* 

## *connect baud rate. If UNICOM displays the message 'Connection Established' on the*

### *status line when using a program dialer, you can be sure the connect string is set*

*properly.*

*No Connect Responses: Enter the possible responses produced by your modem that* 

*indicate unsuccessful dialing. If UNICOM encounters one of these strings during* 

*dialing, the specific response will be reported to the user. The most common* 

*responses are listed in the illustration above. Consult your modem reference manual* 

*for these response strings.*

*Hang Up String: Should UNICOM fail to hang up by dropping DTR, it will perform a* 

*software hang up procedure. This involves sending the escape to command character* 

*sequence '+++' to bring the modem into command mode. Once in command mode,* 

*the modem is instructed to hang up using the string defined in this field.*

*Escape Guard Time: (0.5,1.0,1.5 Sec) This is the amount of time UNICOM will delay* 

*before and after sending the modem attention '+++' sequence to bring the modem into* 

*command mode during a software hangup attempt.*

*Response to DTR drop: Modems typically produce a response string once a* 

*connection is dropped for reasons that include loss of DTR. UNICOM drops DTR (RS-*

*232 pin 20) for hang up operations and watches for the response defined here to* 

*determine if the attempt was successful.*

*To allow UNICOM to hang up quickly using the DTR drop method, you must provide this*

*hardware signal to your modem using an RS-232 cable that supports pin 20. The* 

*modem must also be commanded to drop the line upon loss of DTR. This command is* 

*typically provided from the modem init string which is loaded at program initialization.*

*Consult your modem reference for the particular modem command.*

*Entering a value in this field is not necessary if your modem cable provides Data Carrier*

*Detect (DCD or RLSD). UNICOM will watch for this line to transition after dropping* 

*DTR. If this line changes state, UNICOM will consider the hangup successful. If no* 

*DTR drop response string or DCD transition is encountered after dropping DTR,* 

*UNICOM will perform a software hangup procedure.*

*Command Speed: (Slow,Med,Fast) Some Hayes compatible modems become* 

*confused when commands arrive too quickly to the modem. This option controls the* 

*amount of time to delay per character when commands are issued to the modem. A* 

*Fast setting means no character delay. Medium introduces a 30 msec delay and Slow* 

*introduces a 60 msec delay. For most modems, the Command Speed can be set to* 

*Fast.*

*Keyboard Settings*

*The meaning of your keyboard function and keypad keys are user definable. Function* 

*keys F1 through F12 and the keypad keys may be defined as keyboard macros,* 

*program hot keys or for launching script command files. To activate the keyboard* 

*macro editor, select Keyboard from the setup menu. The keyboard editor window will* 

*appear as shown in Figure 6.*

*Keyboard macros are simply character definitions that UNICOM will type for you.*

*Program hot keys are nothing more that predefined UNICOM menu picks, that when* 

*activated, perform the same action as if you selected the menu pick with the mouse or* 

*keyboard. A key may also be defined to launch a script command language file.*

*The entry you provide in definition field for each key will determine if the key is a macro,* 

*hot key or script launcher.*

*The following codes are used to define the key (^^ codes must appear in the first and* 

*second columns):*

*Script Launcher ^^Sscriptfile.ext*

 *Executes the script file specified in the scriptfile.ext argument. The file is* 

*expected to reside in the UNICOM files directory. Example: ^^Sunicom.scr -* 

*activates unicom.scr.*

 *No space is allowed between ^^S and the filename. The filename must* 

*not contain a drive and/or directory.*

*Hot Key ^^colrow* 

 *col is the position of the UNICOM menu. 1 = File, 2=Edit,... 8 = Utility.*

 *row is the position within the selected menu that is to be activated.*

 *No space is allowed between col and row.*

 *Examples:*

 *^^11 selects UNICOM's file logging feature in the file menu.*

 *^^42 selects UNICOM's Transfer Upload menu pick.*

 *For menu picks that are in positions greater than 9, position 10 or greater* 

*must be designated with reference to the characters that follow 9 in* 

*the ASCII character set. Position 10 = ':', 11 = ';', 12 = '<' and so on.*

*Please refer to Appendix C.*

*Macro Any text and/or control characters may be defined up to a maximum size* 

*of 80.*

*Certain keys (marked with an asterisk \*) have special meaning when using VT102 or* 

*VT52 emulations. You may override this special meaning by leaving the checkbox at* 

*the lower right of the Keyboard Macro editor unchecked. Once unchecked, these* 

*special keys operate with the definitions you provide.*

*If the checkbox is set, F1-F4 operate as VT102 PF1 through PF4 keys. The arrow* 

*keys are used for cursor positioning.*

#### *(see manual)*

### *Figure 6. Keyboard Macro Editor*

*To define a key, place the keystrokes into the definition editbox. Control characters can*

*be inserted into macros and are denoted with the ^ character prefix. For example: ^C* 

*will output a control-C (ASCII 03). Control characters may be mixed with printable* 

*ASCII characters. Each macro is limited to a maximum of 80 characters. For a* 

*complete list of all possible prefix character combinations see Appendix I.*

*The label field for each key will be displayed in the corresponding screen button to* 

*identify the key. The key may be activated by pressing the key itself or by activating* 

*the screen button with your mouse. Screen buttons containing user defined labels* 

*assigned to each function key are displayed at the bottom of the screen above the* 

*status line. To toggle display of these button on or off, select the User Keys item from* 

*the Control Menu.*

*Hot keys may be used to 'launch' utility applications stored in the Utility menu. Just add*

*the desired applications to the Utility menu and note the position of the applications* 

*within the menu. The first position in the Utility menu is reserved for passing* 

*parameters.*

*As an example, a hot key to activate the first application stored in the Utility menu is:* 

*^^82. ^^83 activates the second, ^^84 - the third and so on.*

*Figure 7 illustrates the use of the user defined screen buttons. The two rows of buttons*

*contain key* 

*labels defined using the Keyboard Macro Editor.*

*(see manual)*

*Figure 7. Macro Screen Buttons*

*Host Mode Settings*

*Host mode allows remote access to your computer similar to that of a mini BBS. At a* 

*minimum, UNICOM requires that you establish a user id and password for each remote* 

*user. To activate the Host setup window, select Host from the Setup Menu. The Host*

*Setup window will be displayed as shown below in Figure 8.*

*(see manual)*

*Figure 8. Host Setup Window*

*There are two types of settings : User and System. The User Maintenance section is* 

*used to maintain information about each remote user who will be allowed to login to* 

*your computer. All other settings are system settings that control how host mode* 

*behaves for all users.*

*Host System Settings*

*Host Identification* 

*String (80 chars max): This field contains the string that identifies your system to a* 

*remote user who is attempting to login. It is displayed when UNICOM detects a* 

*CONNECT response from the modem (if one is used). If the connection is set to* 

*computer in the comm port setup window, this message is displayed after the remote* 

*user enters 2 consecutive carriage returns. This string indicates the start of the login* 

*process.*

*Greeting File: This file contains text information that will be transmitted to the* 

*remote user once a connection has been established but before a user logs in. This* 

*file may contain embedded escape codes to format the remote terminal screen. At* 

*each screenful of text (23 lines), the remote user is prompted: More? (Y/n).*

 *A blank entry or invalid filename in this field will disable this option.*

 *UNICOM will look for this file to be located in the UNICOM Files Directory as defined* 

*in the File Path Setup Window.*

*Bulletin File: This file is transmitted to the remote user after each* 

*successful user login. At each screenful of text, the remote user is prompted: More?*

*(Y/n).*

*A blank entry or invalid filename in this field will disable this option.*

 *UNICOM will look for this file to be located in the UNICOM Files Directory as defined* 

*in the File Path Setup Window.*

*Menu Filename: UNICOM provides a default remote user menu. You may define* 

*your own menu and cause UNICOM to display it to the remote user. The menu can* 

*be created using a text editor. Special control characters may be embedded in the* 

*file.*

 *A blank entry or invalid filename in this field will cause UNICOM to display a default* 

*menu.*

 *UNICOM will look for this file to be located in the UNICOM Files Directory as defined* 

*in the File Path Setup Window.*

*Help Filename: A help option exists on the default menu presented to the remote* 

*user. When the user selects the help option, UNICOM will transmit the file named in* 

*this field to the user. A default help file is not provided with UNICOM. The help file* 

*must reside in the UNICOM files directory.*

*Monitor Mode: Allows viewing of the remote users session from the host display.*

*The sysop may use the host keyboard to interact with the host menu. All characters* 

*type by the remote user (including passwords) can be viewed.*

*No Activity Check: Automatically logs out a remote user who does not respond to an* 

*input prompt for approximately 5 minutes. In all cases, the user will receive a lack of* 

*activity warning if no response has been received to a prompt after 45 seconds.*

*Log User Activity: If enabled, UNICOM will log all user actions to the event file defined*

*in the general setup window. User responses to the log in process, responses to* 

*menu picks, file and directory activity will be logged.*

*Dial Back Mode: This mode will allow a remote user to log in then UNICOM hangs* 

*up and calls the user back within 60 seconds. Each user record includes a phone* 

*number which is used to dial the user back. Dial back mode (once enabled) will be in*

*effect for all users.*

*Time Limits: Remote users are limited in amount of time they may be logged in to your* 

*computer. Remote users are classified by access level (described in the next* 

*section). Level 3 is the most restrictive and Level 1 is the least restrictive access level.*

 *Enter a time limit in minutes for each access level. A value of 0 will prohibit all users* 

*with the particular access level from logging in. A limit of 45 minutes is a suggested* 

*value.*

*Host User Settings*

*The user maintenance section of the host setup window lets you maintain information* 

*for each user authorized to access your computer through host mode. The listbox* 

*visible in this section contains the User IDs of all authorized users. By highlighting an* 

*entry in this listbox with a mouse or keyboard, existing entries may be changed or* 

*removed. New user records are created using the Add button.*

*Pushbutton*

*Add Used to create a new user record. Displays the Host User Setup window shown*

*in Figure 9 below.*

*DeleteRemoves the user record associated with the User ID selected in the listbox.*

*Change Activates the Host User Setup window and fills in all fields with the user* 

*information*

*of the User ID selected in the listbox.*

*(see manual)*

*Figure 9. Host User Setup window.*

*The Host User Setup window is displayed by selecting Add or Change from the user* 

*maintenance section of the Host Setup window. At a minimum, you must enter a User* 

*ID, Password and Login Drive & Path. The Name and Address fields are not used by* 

*UNICOM and are for your reference only.*

*The telephone field is required if you intend to operate in dial back mode. UNICOM* 

*dials the number exactly as stored in this field. No modem commands are allowed in* 

*this field.*

*Each Host User field and option is defined as follows:*

*User ID : Identifies the remote user. UNICOM prompts the remote* 

*user for this name during login. Once logged in, the user id is displayed*

**on UNICOM's status line the interest of the current user.** 

*Password: Validates the user attempting to log in with a particular User ID.* 

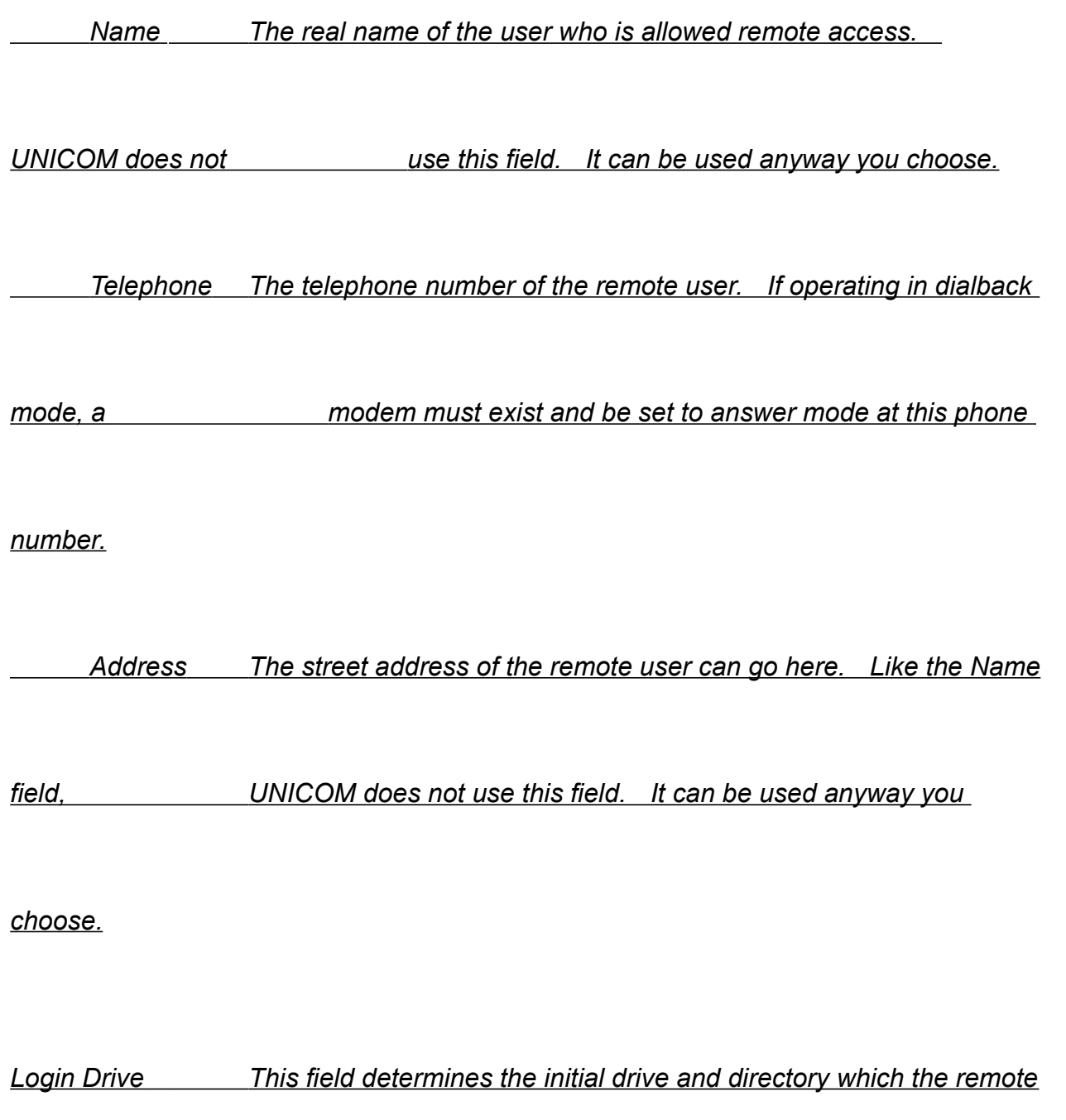

*user will* 

*& Path access once logged in. Users with access level 3 will be* 

*confined to this path.*

*Access*

 *Level 1 Full access allowed. Can shell to DOS if running in 386* 

*enhanced mode.* 

 *Level 2 Partial access. Same as Level 1, but user cannot shell to* 

*DOS.*

 *Level 3 Limited access. Cannot upload, shell to DOS, or change* 

*directories.*

*UNICOM must be told where its operating files are stored, where files received from* 

*data transfers are to be stored and where to look for files for upload selection. These* 

*three file paths are user selectable and altered by selecting File Paths from the Setup* 

*Menu.*

*A window will appear as shown in Figure 10. An edit box is provided for the following* 

*paths:*

*UNICOM Files Holds the executable UNICOM program, configuration files, script* 

*files, host mode*

*Directory support files, dialing directories, key files, menu files and other support* 

*files.*

*Download File UNICOM stores files received from data transfers into this directory* 

*if a full* 

*Directory pathname was not specified in the transfer. Full pathnames override this* 

*path.*

# *Upload File When UNICOM prompts you for upload file selections, files contained*

*this directory will*

*Directory be offered. See Figure 11. The script command SendFile will examine* 

*this directory for files specified in its argument list if the arguments do* 

*not contain a full pathname.*
#### *(see manual)*

# *Figure 10. File Path Setup Window*

*All path information is stored in your Windows WIN.INI file under [UNICOM].*

*If a nonexistent path is entered in any of the fields, or if UNICOM.EXE does not reside* 

in the path specified in the UNICOM files directory edit box, an error message box will

*be displayed.*

*Make sure all paths entered in these fields are valid. UNICOM cannot operate properly*

*if any of these fields are incorrect. A batch upload selection window is shown below.*

*The files displayed in the directory listbox are those in a user selected Upload Directory* 

*named c:\win30*

# *(see manual)*

*Figure 11. File Upload Selection Window*

*ASCII Transfer Settings*

*The ASCII transfer setup is divided into operating parameters for uploading and* 

*downloading operations. To access the ASCII transfer options, select the ASCII Xfer* 

*option from the setup menu. A setup window will appear as shown in Figure 12.*

*(see manual)*

*Figure 12. ASCII File Transfer Setup Window*

*ASCII Upload Parameters*

*Echo Locally: If enabled, the file data being transferred will be echoed to your* 

*screen.*

*Pace* 

*Character: [0-99] The pace character is the numeric value of an ASCII* 

*character that is transmitted by the remote host receiving the file. This character is* 

*interpreted by UNICOM as 'send the next line'. UNICOM will wait for the remote to* 

*sent this character for each line transmitted.*

*Char Pacing: [0-999] Represents a delay time (in milliseconds) between* 

*transmission of each character to the remote host computer. Setting this value to* 

*zero, disables any time delay. A zero value also greatly increases speed.*

*Line Pacing: [0-999] Represents the time (in 1/10 seconds) to delay after the* 

*transmission of each line or carriage return. A zero value in this field disables line* 

*pacing.*

*CR Translation: [None, Strip or Add LF] Carriage return translation can be used to* 

*strip carriage returns or insert linefeeds (after carriage returns) for the file being* 

*transmitted. Selecting none disables any translation.*

*LF Translation: [None, Strip or ADD CR] Linefeed translation will strip linefeeds or* 

*add carriage returns after linefeeds to the file being transmitted. Selecting none* 

*disables any translation.*

*ASCII Download Parameters* 

*CR translation and LF translation as described above will filter and control these* 

*characters received during ASCII file downloads from remote host computers. The* 

*selection and definition (as described above) for downloading is the same as for* 

*uploading.*

*When downloading using ASCII, UNICOM will automatically end the transfer if a control-*

*Z character is encountered.*

*Kermit Transfer Setup*

*The Kermit is a configurable protocol and you may not want to change the settings* 

*shown in Figure 13 unless you are an advanced user. Assuming you are, here are the* 

*field definitions:*

*Max Packet Size: This is the maximum length for outbound packets, regardless of* 

*what was negotiated with the other Kermit. Normally, you would change this field (from*

*the default) only to send shorter packets than the other Kermit requests, because you* 

*know something the other Kermit doesn't know, e.g. there's a device on the* 

*communication path with small buffers.*

*Timeout: This can be used to adjust the normal Kermit timeout parameter for both* 

*local and remote systems. Timeout will occur if a packet is not received after the* 

*number of seconds specified in this field.*

*# of pad chars: This value controls the number of pad chars to be requested form the* 

*remote Kermit to precede each packet it sends. Padding is not usually required but* 

*may be necessary to keep some intervening communication happy.*

*Padding Char: Use the specified control character for interpacket padding. Some* 

*hosts may require padding characters (normally NULL or DEL) before a packet, and* 

*certain front ends or other communication equipment may need certain control* 

*characters to put them in the right mode. The number is the ASCII decimal value of the*

*padding character, (0 - 31, or 127).*

*EOL Char: This field contains the ASCII value of the packet terminator to put on* 

*outbound packets. Normally a carriage return (13). Change this field if the other* 

*Kermit requires a nonstandard packet terminator.*

*Quote Char: This field contains the ASCII value of the character to be used to prefix* 

*control and other prefix characters. The only reason to change this would be for* 

*sending a very long file that contains many '#' characters (the normal control prefix) as* 

*data.*

**Port:** (Switch to N-8-1 or No Switch) This option determines if UNICOM will

*automatically set the port for binary operation before Kermit is initiated. Selecting N-8-*

*1 (the normal default) will allow Kermit to transfer binary data. No Switch should be* 

*used if the remote Kermit does not switch automatically to 8 data bits, No parity and 1* 

*stop bit.*

*NOTE: UNICOM's implementation of Kermit does not support transfer of 8 bit data* 

*through 7 bit links.*

*Much overhead is built into the design of Kermit. It's performance in UNICOM is limited*

*to under 700 cps even when operating at the fastest baud rate possible. If you need* 

*performance, Zmodem and Ymodem G are recommended.*

*The fixed attribute definitions are not described here. Refer to the Kermit Users Guide* 

*from Columbia University.*

*General Setup Window*

*The General Setup window provides many user selectable options that affect program* 

*operation. This window allows you decide how UNICOM is to behave during many* 

*program procedures.*

*To activate the General Setup window, select General from the setup menu. A window* 

*will appear containing the current option settings as shown in Figure 14 below.*

*Figure 14 (see manual)*

*Definitions of General Setup Options*

*UNICOM*

*Startup Window:* 

*The startup window options control the appearance of the UNICOM window upon* 

*program activation.*

*Normal: UNICOM will position and size its window on the screen according to* 

*where it was at the time of the last Save Setup. The values are stored in WIN.INI.*

*Full Screen: will zoom the UNICOM window to occupy the entire screen.*

*Iconic UNICOM will be activated in iconic form, the UNICOM icon will be* 

*displayed at the bottom of the screen.* 

*User Keys: Controls the display of the user defined function key buttons* 

*at the bottom of the screen at program activation.*

*Scroll Bars: When enabled, UNICOM will display both horizontal and* 

*vertical scroll bars at each program activation.*

*Logo: Controls the display of UNICOM's opening logo. Disabling the option speeds program startup time. Unregistered users cannot disable this option. Verification Prompts: If set, UNICOM will display a message box prompting the user to acknowledge end of file transfers, program termination and modem hangup* 

*operations.*

*Log Events:* 

*to File Controls recording of events such as dialing, hanging up,* 

*executing scripts , file transfers and other program activities. Each event is time-*

*stamped. Events are written to the file whose name you provide in the edit box.*

*This file is assumed to reside in the UNICOM files directory. The drive and directory* 

*is not required in the filename.*

*Auto Minimize on* 

*File Transfers: When checked, UNICOM will automatically iconize itself at the start*

*of every file transfer. This can be useful for clearing the screen quickly so you may* 

*resume operating another windows application. UNICOM will pop back up to the* 

*screen after the transfer completes.*

*Auto Minimize on* 

*Repeat Dialing: Enable this feature to quickly remove UNICOM from the screen* 

*when batch dialing systems that are typically busy. UNICOM will pop back up to the* 

*screen when a connection has been established.*

*Notification Beeps are enabled or disabled with this option. Notification beeps occur* 

*at end of file transfers and upon successful dialing. The type of notification beep is* 

*determined by the file: UNICOM.SND which contains musical note and duration* 

*values.*

*Log Filter Terminal escape codes may be filtered out of any file or* 

*printer logging operation by enabling this feature. When disabled, no filtering is* 

*performed - incoming characters are logged exactly as received. This has no effect* 

*when using the TTY terminal.*

### *Default File*

*Transfer Protocol: Choose the protocol to be selected within the upload and download*

*protocol selection window when transferring files.*

*Auto File*

*Downloading*

*Zmodem: Controls detection of a Zmodem init packet. UNICOM will initiate a* 

*Zmodem download automatically at the request of the remote computer. Enabling* 

*the option will free you from manually selecting Transfer - Download, then Zmodem* 

*anytime you wish to receive a file.*

*CompuServe B Controls automatic detection of CompuServe B and Quick B file* 

*& Quick B CompuServe. If enabled, UNICOM will automatically begin download* 

*and upload operations at the request of CompuServe. Automatic uploading is* 

*supported only for these CompuServe protocols.*

*Dialing* 

*Directory File: Enter the name of the default dialing directory to be loaded each* 

*time you activate the Dialing Directory.*

*Script Editor: The filename of the script language editor of your choice should be* 

*entered here. UNICOM activates this editor when the Edit, Edit Last or Create items* 

*are selected from the script menu. If this field is empty, UNICOM will activate* 

*Notepad by default.*

*Script File: A script filename entered in this edit box will automatically* 

*execute upon each initial activation of UNICOM. A blank entry or invalid filename in* 

*this field will disable the autostart feature. Script command files must be located in* 

*the directory defined by the UNICOM files path.*

*Keyboard*

*Macro File: The filename of the default keyboard macro file should be* 

*entered here. The keyboard macro file defines the meaning of the keyboard function* 

*keys either as macros or program Hot Keys.*

*Log File: UNICOM will default to the filename entered here when file* 

*logging is activated. This name is entered in the filename editbox that is displayed* 

*when File Log is selected from the file menu.*

*Utility Menu Settings*

*(see manual)*

## *Figure 15. Utility Menu Setup*

*This setup screen allows configuration of the Utility Menu with application entries of your*

*choice. These applications are then listed by name for quick activation either from a* 

*menu selection or with a Hot Key definition. With this configuration screen, you may* 

*add many commonly used applications for a quick 'Launch' by UNICOM.*

*To operate this screen, just use the directory listbox to navigate across drives and* 

*directories to make your selections. Selected programs are stored in the right listbox* 

*shown in Figure 15 by highlighting the desired application then pressing ADD. This file* 

*selection listbox is very similar to the batch upload file selection listbox used for file* 

*transfers.*

*Applications names may be removed by first highlighting the desired entry in the* 

*Selected Applications listbox then press the delete button.*

*Once you have selected all the desired applications, press Ok to instruct UNICOM to* 

*configure the Utility Menu. UNICOM stores the complete path for the application in* 

*memory. If the application cannot be found (or for any other activation error) when it is* 

*selected from the menu, UNICOM will automatically display this setup window.*

*Applications may be 'Launched' with the press of a function key by defining a Hot Key* 

*for the particular entry in the Utility Menu. For information on setting up hot keys, see* 

*the previous section on Keyboard Macros.*

*Zmodem Transfer Setup*

*(see manual)*

*Figure 16. Zmodem Transfer Settings*

*UNICOM provides a Zmodem setup window (Figure 16) for advanced users of this* 

*protocol. If the setup screen seems confusing to you, don't worry, just select the* 

*Defaults push button to ensure correct operation. Advanced Zmodem users may wish*

*to use some of the options provided by the design of this protocol. File management* 

*options allow examination of an existing file size and length before a transfer will occur.*

*Other options control the amount of feedback during the transfer. Lot's of feedback* 

*could be useful for determining the source of problem transfers. The default is* 

*minimum feedback since the additional reports can be quite confusing if you're not a* 

*Zmodem expert.*

*NOTE: The Zmodem upload option: Unlink After Transmission (if set) will DELETE the* 

*file on your disk once it has been uploaded.*

*Character Translation Tables*

*UNICOM provides user control over the translation of incoming and outgoing characters*

*with the use of translation tables. Character translation, if enabled, is performed in* 

*terminal mode only. Translation is disabled during Chat mode, script operations and* 

*modem operations. To activate the translation table setup window, select Translation* 

*from the setup menu. A window will appear as shown in Figure 17 below.*

*(see manual)*

*Figure 17. Translation Table Setup Window.*

*A foreign language user may wish to map a special ANSI character the same character* 

*in the IBM PC extended character set. To accomplish this, a user would assign a new* 

*value for the desired characters in the Outgoing character table.* 

*All program settings listed in the Setup menu (including terminal font selections,* 

*keyboard definitions, scheduler settings and prefix/suffix info) may be saved to* 

*configuration files and loaded automatically for your next UNICOM session. To save all*

*currently defined settings, select SAVE SETUP from the Setup menu.* 

*UNICOM will update the configuration file which UNICOM was initially activated with. If* 

*UNICOM was activated without a configuration file argument, UNICOM.CFG will be* 

*used. The configuration file will be created if it does not already exist or cannot be* 

*found in the defined UNICOM files path. File path settings are written to the Windows* 

*WIN.INI file. Keyboard macro definitions are written to the file currently listed in the* 

*General Setup Window. UNICOM.KEY is the default key filename.*

*A special configuration file named UNICOM2.CFG can be used to configure additional* 

*UNICOM instances. For example, selecting Spawn UNICOM from the files menu* 

*activates another copy of UNICOM. This new copy, or instance will need to be* 

*configured for a port different from that of the instance that created it.*

*You may activate additional instances of UNICOM with a configuration file parameter* 

*using an external application. Additional UNICOM instances activated from within* 

*UNICOM or externally will automatically look for a configuration file named* 

*UNICOM2.CFG. If this file cannot be found, previously described defaults apply. If* 

*these defaults fail, the new UNICOM instance will activate the communication port setup*

*window as a last resort.*

*Introduction*

*UNICOM provides your computer with ability to communicate with another using a serial*

*transmission link. The physical connection is typically a direct computer to computer* 

*RS-232 cable link or a modem/telephone link:*

*Computer to You'll need a null modem RS-232 cable (that reverses pin 2 & 3 and 4 & 5)*

*Computer Link with the appropriate gender that mates your serial DB-25 or DB-9* 

*connector to* the remote DB-25 or DB-9 connector. The length of the

*cable should not exceed 50 feet.* 

*Modem / A Hayes compatible modem connects to your computer port via RS-232* 

*cable.*

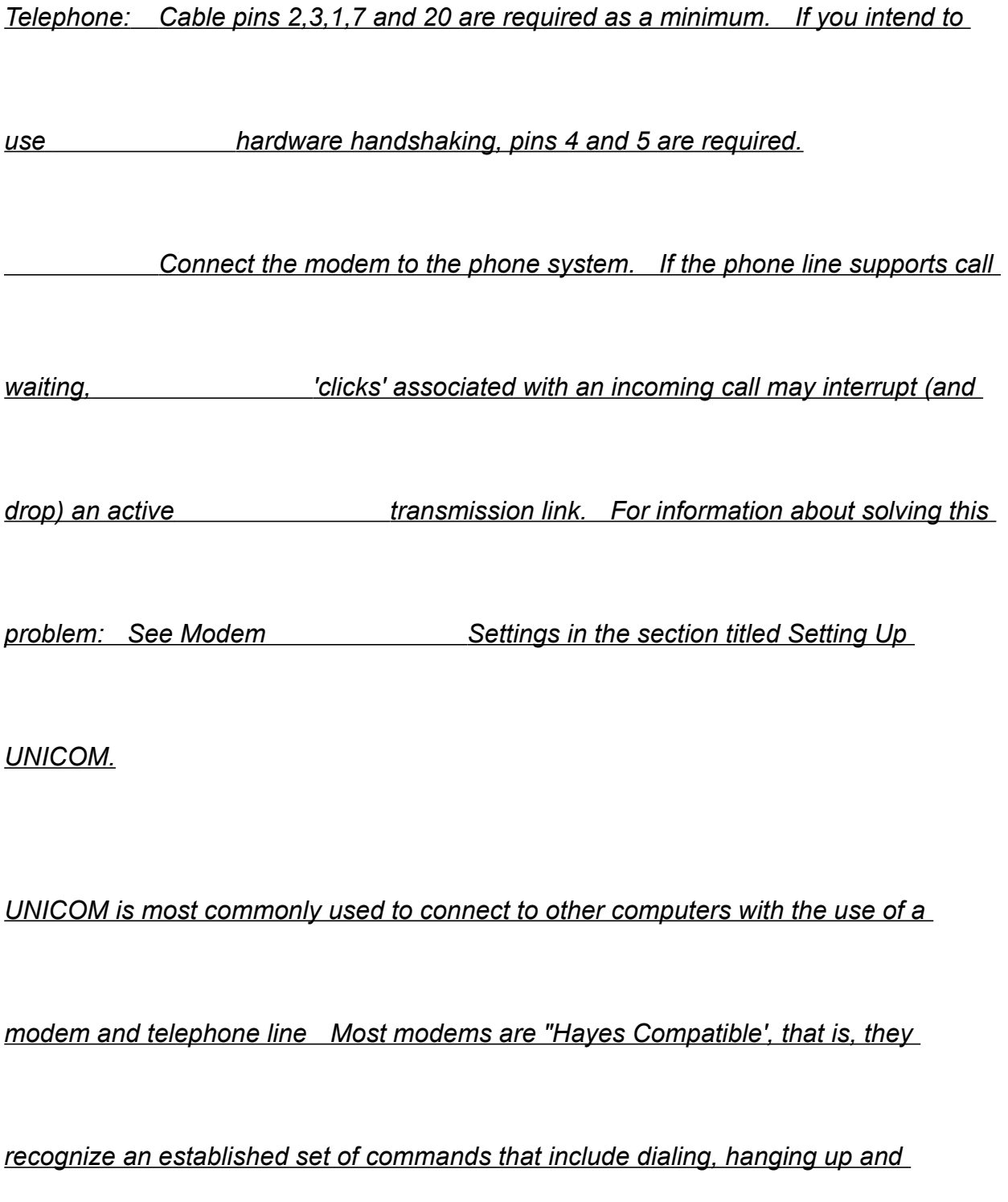

*configuring various options supported by the modem.*

*Two dialing methods are provided in this software to allow you to easily connect to* 

*another remote computer using a modem.*

*Manual UNICOM will prompt the user for a phone number then command* 

*the modem*

*Dialing to dial the number.*

*Directory A directory of remote hosts is maintained by the user. Any directory entry*

*is* 

*Assisted easily dialed by just double-clicking on the entry with a mouse. Entries* 

*must* 

*Dialing be first added to the directory before they can be dialed from the* 

*directory.*

*Using the Phone Dialer*

*The phone dialer is useful for manually dialing a single phone number. To activate the* 

*phone dialer, select the telephone icon on the tool bar or select the Dial option from the* 

*phone menu.*

*A window will appear as shown below in Figure 18.*

#### *(see manual)*

### *Figure 18. Phone dialer window*

*Enter the desired number then press dial. The Dial button turns into an abort button* 

*when dialing has been initiated. If the modem reports that a connection has been* 

*made, UNICOM destroys this window automatically. The exit button may be pressed at*

*any time to remove the window from the screen (dialing will not be interrupted if in* 

*progress).*

*Answering an Incoming Data Call*

*There are two methods by which to answer an incoming data call.*

*1) Set your modem to auto answer by sending an init string to the modem. This is* 

*done from the Modem Setup Window. The modem will answer all calls after the set* 

*number of rings until another init string is sent to disable the option.*

*2) Command the modem to immediately answer an incoming call. This method is* 

*useful if your data call arrived before you had time to set the modem to auto-answer.*

*UNICOM supports both methods, the second method is initiated by selecting Answer* 

*Now! from the phone menu or by selecting the telephone pickup icon from the toolbar.*

*UNICOM will send an ATA command to the modem causing it to immediately answer*
*the incoming call.*

*Sending a 'BREAK'*

*Some remote host computers require the user to set the line to a break state in order to* 

*signal an event (such as aborting a display operation). You may instruct UNICOM to* 

*send this signal by selecting 'Break' from the Phone menu. The communication line* 

*will enter a break condition for 350 milliseconds.*

*You may command the modem to hang up the phone by selecting the HANG UP option* 

*from the Control menu. UNICOM will attempt to hang up the line by dropping the data* 

*terminal ready line (DTR) to cause the modem to drop the line. UNICOM watches for* 

*a modem response string to determine if the operation was successful. The specific* 

*modem response must have been stored in the modem specific setup window in the* 

*Response to DTR drop field. UNICOM will also monitor the Data Carrier Detect (DCD)* 

*line for a state transition. If DCD transitions or the modem response to DTR drop was* 

*encountered, UNICOM will consider the hangup operation successful.*

*Should the modem fail to hang up using the hardware method described above, a* 

*software hangup sequence will be initiated. The Hayes attention sequence ('+++') is* 

*transmitted to the modem in order to place it into command mode. Once in command* 

*mode, the modem is commanded to hang up using the hang up string defined in the* 

*Modem Specific Setup window.*

*The message 'MODEM READY' should appear indicating that the operation completed* 

*successfully. Should the message 'MODEM NOT RESPONDING' appear on the status*

*line, the modem may still be online. If necessary, invoke the HANG UP command* 

*again.*

*Using The Dialing Directory*

*The dialing directory is a useful tool for automating the task of connecting to many* 

*different host computers. After adding a host to the directory, dialing becomes easy -* 

*just double-click on the desired directory entry with your mouse. UNICOM will* 

*automatically dial the remote host and configure itself to the various settings provided in*

*the directory entry. A directory editor is easily accessed from the directory. An* 

*example directory is shown below in Figure 19.*

*Many different directories may be created and loaded. The number of entries in a* 

*directory is limited only by the amount of available memory in you computer.*

*(see manual)*

*Figure 19. Dialing Directory*

*Each directory entry contains a number of fields as described below. The horizontal* 

*scrollbar below the listbox will allow you to scroll obscured fields (right of the script-file* 

*column) into view. The vertical scrollbar is used to scroll hidden entries into view.*

*Directory Field Description*

*System* 

*Name: (22 chars max) Identifies the remote host system*

*Number : (15 chars max) Telephone number (The dial string can be used*

*to extend this)*

*Duplex (Full or Half) Normally set to Full.*

*Baud: (300,1200,2400,4800,9600,19200 or 38400)*

*P (arity): E(ven) or O(dd)*

*D (ata bits): 7 or 8*

*S (top bits): 1 or 2 - Normally 1*

*Script-File: This field contains the name of script file in the UNICOM files directory to* 

*be executed upon successful dialing. If the directory entry does not include a* 

*phone number, UNICOM will not attempt to dial but will immediately* 

*execute any script file defined here.*

*Dialing String: (24 chars max) Contains a modem dialing command and can be* 

*used to extend a phone number beyond the 15 character limit.*

 *This field allows you to use your own modem dial command and include* 

*specific modem settings that may be necessary to dial the remote* 

*host. The phone number*

*listed above is appended to this string. If blank, UNICOM provides it's* 

*own* 

 *dial string. A typical dial string is ATDT. No control prefixing is supported*

*here.*

*Password: (16 chars max) Displays the host password during dialing as a reminder* 

*for logging in.*

*Terminal: (VT102, ANSI-BBS, VT52 or TTY) Desired emulation for use with the* 

*remote host.*

*Protocol: Default file transfer protocol for the remote system.*

*Last-on-*

*Date/Time: Time stamp of last access to the host system (Maintained by UNICOM)*

*Sessions: Count of the total number of access attempts to this host (Maintained by* 

*UNICOM)*

*Maintaining the Directory*

*The directory maintenance section of dialing directory lets you: add, change, delete and* 

*locate entries in the current directory. Directories may be loaded and saved by name.*

*The pushbuttons contained in the directory maintenance section are describe as* 

*follows:*

*Pushbutton Description*

*Find: Activates a search window to allow the user to locate a directory entry* 

*using a specified pattern. An edit box is displayed to accept the* 

pattern. All directory fields are searched. The first directory entry containing

*a pattern match will be highlighted and scrolled into view.*

*Open: A directory file selection window is activated.*

*Add: Activates the directory editor.*

*Change: Activates the directory editor with the current directly selection.*

*Delete: Removes all highlighted entries from the dialing directory listbox.*

*Save: Displays a file save window for saving the current directory.*

## *Adding a Directory Entry*

*Adding entries to the directory is made simple with the use of the directory editor. To* 

*activate the directory editor, select the ADD button from the directory. The editor* 

*window will appear as shown in Figure 20. After creating the host entry, select the ADD*

*button.* This record will be added to the directory listbox containing the current

*directory.*

*(see manual)*

*Figure 20. Dialing Directory Editor*

*Deleting a Directory Entry*

*To remove an entry from the dialing directory, scroll the entry into view (if necessary)* 

*and highlight your selection with the mouse or keyboard. Press the DELETE button to* 

*remove the entry. Multiple entries may be removed in a single delete operation. Just* 

*highlight all the desired entries then press DELETE. To restore the directory to its* 

*original contents, just exit the dialing directory without saving your changes. Any* 

*deleted entries will re-appear the next time the dialing directory is displayed.*

*Changing a Directory Entry*

*To edit an existing entry, highlight the desired directory listbox entry and press* 

*CHANGE. The directory editor will appear displaying the settings for the selected* 

*entry. Make any necessary changes then press Change from within the directory* 

*editor. The entry in the directory listbox will be immediately updated. To make* 

*changes permanent, the directory must be saved (see below).*

*Saving the Directory*

*Changes to the directory can be made permanent by selecting SAVE from the dialing* 

*directory window. A file save window will appear prompting you for the name of the file* 

*to receive the current directory. The edit box in this window will be preset to that of the* 

*current directory filename by default.*

*UNICOM will prompt you to save the directory if you attempt to exit the directory without*

*saving your changes.*

*The directory window is automatically closed upon successful dialing. If this occurs,* 

*any unsaved changes will be written to the current directory file.*

# *Opening a Directory*

*Many dialing directories may be maintained and stored on disk for retrieval into the* 

*directory display. To load a UNICOM dialing directory, select the OPEN option from* 

*within the directory maintenance section. A file selection listbox will appear. Once a* 

*valid directory file has been selected, the directory listbox will be updated with the file* 

*contents.*

*You may begin dialing or editing operations with any directory file once it has been* 

*loaded.*

#### *Searching the Directory*

### *The current dialing directory may be search for a specific pattern in any field. To*

*activate the directory search window, press the Find button. An edit box is displayed* 

*within the window (see Figure 21) for input of a search string. Check the Match Case* 

*option for a case sensitive search.*

*If a directory entry contains a matching pattern, the entry will be highlighted and, if* 

*necessary, scrolled into view.*

*(see manual)*

*Figure 21 Directory Search Window*

*Dialing from the Directory*

*To connect to a system listed in the dialing directory, highlight the target system and* 

*press DIAL. Dialing may be also be performed with a double mouse click on the listbox*

*entry. UNICOM sets the communication parameters to that of the target system* 

*BEFORE dialing is attempted. Please note: In order for your modem to receive* 

*commands properly, the communication parameters must be as follows:*

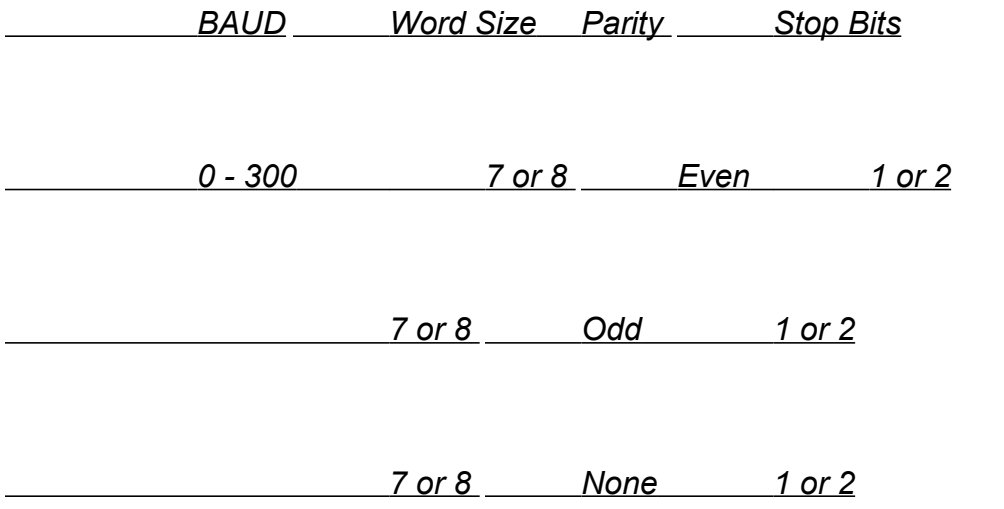

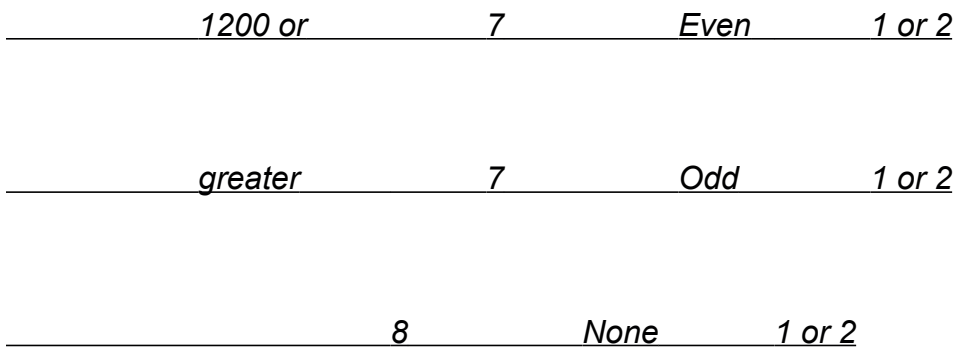

*Should you attempt to dial a system with communication settings different from above,* 

*or if the modem does not support the baud rate listed in the directory entry, the modem* 

*may not receive commands properly and a PORT STATE message could appear.*

*The PORT STATE message is displayed on the status line along with an error code any* 

*time an error occurs during communication. Reporting of PORT STATE Parity, Framing*

*and Overrun messages may be enabled or disabled from the user selectable options in* 

*the Comm Port setup window.*

*For a complete list of these error codes and their meaning, see Appendix E.*

*Dialing a Remote Computer*

*When the DIAL button is pressed after making a directory selection, the communication* 

*port is configured using the port parameters listed in the directory entry. The modem is*

*then commanded to dial using the phone number selected from the directory.*

*A dialing message will appear on the status line indicating that UNICOM has entered* 

*the dialing state. This message also displays host specific information. If the dialing* 

*directory is displayed, it's window title will receive the same messages shown on the* 

*status line.*

*Once connected to the remote system, UNICOM checks to see if a script file has been* 

*defined in the directory to automate the login process. This script file must be located* 

*in the defined UNICOM files directory. If found, UNICOM begins processing the script* 

*file until it successfully completes or is aborted by selecting STOP from the Script menu.*

*If dialing is initiated without a number listed in the directory entry, UNICOM will check* 

*the entry for a script file. If one is found, UNICOM will close the directory and* 

*immediately execute the script file.*

*Directory Options*

*Redial Delay:This checkbox and editbox option: Redial with \_\_\_\_ second delay controls*

*the amount of time UNICOM will pause when redialing a number due to a no connect* 

*response. The edit box \_\_\_ is provided to let you enter the desired amount of delay.*

*If this is enabled during batch dialing, the specified delay will be introduced before* 

*dialing the next number.*

*Set port to Modem Connect Speed: UNICOM sets the communication port to the* 

*baud rate specified in the directory entry before dialing. If this feature is set, UNICOM* 

*watches for the modem CONNECT speed report then sets the computer port baud rate* 

*to match. This feature is useful for modems that cannot lock the baud rate between the*

*computer and modem. This feature eliminates the need to manually change the port* 

*speed if the remote answered at a different baud rate than expected.*

*View Modem Response To Commands: If set, UNICOM will echo all modem* 

*responses produced by the modem during dialing directly to the screen.*

*Sort Directory: Controls the ordering of the directory entries. If enabled, entries* 

*are displayed alphabetically. New entries are added in sorted order. If disabled, new* 

*entries are added at the top of the directory listbox.*

*Apply to All Determines if prefix / suffix dialing will be used for all directory entries. See*

*below:*

*Dialing Using a Prefix / Suffix*

*Prefix and suffix dialing is useful for special dialing operations like credit card dialing or* 

*dialing to 'get out' to a real telephone system. Normally UNICOM commands the* 

*modem to dial a number from the directory using one dial command. When using* 

*Prefix / Suffix dialing, UNICOM commands the modem to dial up to three times.*

*If the system being dialed is designated for prefix dialing ( \* in column1 of the name* 

*field), UNICOM will transmit a dialing string followed by the user defined prefix string.*

*UNICOM appends a semicolon to the dialing command to instruct the modem to return* 

*to command mode. Normally embedded in the prefix string are commas (1-3) which* 

*allow a minimum of 2 seconds of delay time before dialing again. Some modems* 

*support a W command which will allow you to eliminate the need for commas since the* 

*modem can wait until a second dial tone is detected.*

*After the delay, UNICOM commands the modem to dial a second time using the phone* 

*number for the entry being dialed. If a suffix will be dialed, the phone number should* 

*contain a modem command to allow for any necessary delay (like 3rd dial tone). If no* 

*suffix is defined, UNICOM issues no further dialing commands and the wait for a* 

*connection begins.*

*If a suffix is defined, UNICOM appends a semicolon to the end of the dialing command* 

*for the phone number to return the modem to command mode. Once in command* 

*mode, the modem is commanded to dial using the suffix and a wait for a connection* 

*begins.*

### *Long Distance Services*

*UNICOM may be used to dial systems using most long distance services. Long* 

*distance services require that you perform the following:*

*1) Dial the local long distance access number & wait for a tone*

*2) Touch tone the desired long distance number.*

*3) Wait for another tone*

*3) Touch tone your secret access code*

*4) Wait for a connection*

*This procedure may be accomplished with the use of UNICOM's dialing prefix/suffix* 

*capability. To setup this special dialing feature: identify the directory entry to be dialed* 

*for special dialing. Enter or edit a system entry in the Dialing Directory and place an* 

*asterisk in column one of the name field. UNICOM will recognize the entry for special* 

*dialing when it is selected.*

*Create the dialing prefix and suffix. In this case, the prefix should contain the local long*

*distance access number to be dialed and some trailing modem pause command* 

*characters for an additional connection wait. The suffix will contain some leading* 

*modem pause command characters since the phone number is limited in length. The* 

*remaining suffix will contain the secret access code to authorize your use of the service.*

*To create the dialing prefix and suffix, select the EDIT button from within the dialing* 

*directory.*

*Figure 22 shows a pop up window that will appear displaying the currently defined* 

*dialing prefix and suffix. To make changes, place your desired strings into the* 

*corresponding edit boxes and press Ok. The stored dialing prefix and suffix will be* 

*made permanent once the system configuration is saved by selecting Save Setup from* 

*the setup menu.*

*(see manual)*

*Figure 22. Modem Dialing Prefix/Suffix Edit Window* 

*The prefix string in the Window above contains the local access number for MCI.*

*Trailing commas instruct the modem to wait additional seconds for the connection to be* 

*made. UNICOM appends a semicolon to the prefix to command the modem to re-enter*

*command mode. This allows full use of the modems command buffer which typically is*

*limited to 40 characters - not enough to hold the prefix, phone number and suffix for* 

*one-shot dialing.*

*In other words, when using special dialing, UNICOM commands the modem to dial up* 

*to three times. Once for the prefix, once for the phone number and once for the suffix* 

*(if defined). To use this feature, your modem must have the capability to reenter* 

*command mode after a dialing command. Most Hayes compatible modems support* 

*the semicolon to return to command mode when dialing.*

*Dialing may be performed with just a prefix, in which case UNICOM will not append a* 

*semicolon to the phone number. It is not possible to dial the number and suffix less the*

*prefix.*

# *Exiting the Dialing Directory*

*To exit the dialing directory, press the EXIT button or the ESC key. If any changes* 

*were made to the dialing directory, you will be prompted to save them. The dialing* 

*directory window is automatically closed upon a successful connection to a remote* 

*system.*

*Automatic Redialing*

*Some remote systems (such as bulletin boards) may require numerous dialing attempts* 

*in order to get through. The automatic redialing feature can be used for this purpose.* 

*When enabled, UNICOM will re-dial until a connection is established or until redialing is* 

*disabled. To enable or disable this feature, set or clear the checkbox labeled 'Redial* 

*with \_\_ second delay' as shown in Figure 23. This checkbox is located below the DIAL* 

*button from within the dialing directory.*

*Once set, redialing will occur whenever the modem returns no connect responses as* 

*defined in the No Connect fields within the Modem Specific Setup Window.*

*Aborting a Call in Progress*

*To ABORT a call initiated from the dialing directory, press the ABORT button from the* 

*dialing directory or press the ESC key repeatedly. Since the escape key is also used to*

*close windows (such as the dialing directory) that may be visible, UNICOM will not* 

*recognize the ESC key as an abort until these windows have been closed.*

*A batch dialing feature has been included for dialing within the dialing directory. This* 

*feature is useful when trying to connect with one of any number of typically 'busy'* 

*remote systems (such as bulletin boards). Batch dialing will terminate if one of the* 

*systems being dialed answers or after the last system has been dialed. The batch* 

*operation may be repeated if no connection could be established after dialing all the* 

*specified numbers by selecting the redial checkbox.* 

*Selecting systems to be dialed in batch can be accomplished as follows:*

*(see manual)*

*Figure 23. Batch Dialing Selections*

#### *For Keyboard Users*

*To make a batch selection, hold down the CTRL key and press the UP or Down Arrow* 

*key to move to the system to be selected. Select and highlight the entry by holding* 

*down the SHIFT key and pressing the SPACEBAR. Repeat these steps to make more* 

*selections. Figure 23 above illustrates (highlighted) batch dialing selections.*

*For Mouse Users*

*Scroll the listbox entry into view using the scrollbar and position the mouse to the* 

*desired entry. Hold down the SHIFT key and press the LEFT mouse button to high-*

*light the entry.* Repeat this step to select additional systems to be dialed. When all

*the systems have been selected, begin dialing by activating the DIAL button with the* 

*mouse, or entering ALT D using the keyboard.*

*Screen Editing*

*UNICOM release 3.0 allows you to edit the screen buffer directly with your mouse.*

*Text may be highlighted using the mouse then erased, copied to the clipboard,* 

*transmitted back to the host or marked as a download file.*

*To highlight a screen selection for editing, move the cursor the desired starting position.*

*Hold down the left mouse button (the cursor changes to a hand) and move the cursor to*

*the ending position. Let up on the left mouse button and select an editing operation* 

*from the edit menu.*

*Erasing the Terminal*

*To clear the terminal screen, select ERASE TERMINAL from the Edit menu. The* 

*cursor will move to the first row and column of the active terminal screen. If the cursor* 

*should disappear after clearing the screen, the 1st row of the terminal screen may be* 

*located above the top of the window. Should this happen, use the scroll bar to bring* 

*the top line into view. This command does not erase the contents of the terminal scroll* 

*back buffer. If characters remain on the screen after an erase, they belong to the scroll*

*back buffer.*
*Erasing the Scroll Buffer*

*The scroll back buffer is user selectable in size and can hold a maximum of 1500 lines* 

*of text including the 24 lines of the active terminal screen. To erase the entire scroll* 

*buffer contents, select Erase Buffer from the edit menu.*

*Erasing Selected Text*

#### *Highlight a selected area on the screen then select Erase from the edit menu. The*

*highlighted rows and columns will be cleared using the current background color. Once*

*a selection has been erased, there is no way to recover the erased area.*

*Copying Selected Text to the Clipboard*

*You can copy screen text to the Clipboard then paste this text into other applications.*

*Select the COPY option from the Edit menu. The entire terminal screen (excluding the* 

*scroll back buffer) will be copied, including any rows and columns obscured by a small* 

*sized window.*

*Copying the Window to the Clipboard*

*The entire window contents may be copied to the clipboard as text by selecting Copy* 

*Window from the Edit menu. Text obscured by any side of the window will not be* 

*copied. This is a wysiwyg option.*

*Copying the Scroll Buffer to the Clipboard*

*The contents of the entire scroll buffer may be copied to the Clipboard as text. Once* 

*on the Clipboard, this text may be saved to a file using the Clipboard file save option.*

*The text may also be copied to any other application that supports a paste option.*

*Pasting Clipboard Text to a Remote Computer*

*Clipboard text may be pasted (transmitted) to the remote host computer. This* 

*operation is equivalent to uploading an ASCII file. An ASCII file can be copied to the* 

*Clipboard using a program such as Notepad. The text can then be pasted (uploaded)* 

*to the remote host by selecting PASTE from the Edit menu. The file transfer* 

*information window will appear once pasting has begun. A moving bar graph gives a* 

*visual readout as to the number of bytes remaining to be transferred at any given time.*

*Sending Selected Text*

*Selected portions of your screen may be transmitted back to the remote computer.*

*Just highlight the desired area using the mouse then select Send from the edit menu.*

*Selecting Send with CR will append a carriage return to the transmitted text.*

*Selecting All Text*

*The entire scroll buffer can be selected (highlighted) at once by activating the Select All* 

*menu option from the Edit menu. The text can then be copied to the clipboard,* 

*transmitted to the remote or erased.*

*Searching the Screen Buffer*

*The scroll buffer may be searched for the occurrence of a user entered pattern. Select* 

*the Find option from the Edit menu. A window will appear as shown in Figure 24 to* 

*prompt the user for a pattern. Enter the pattern into the edit box. If the search is to be*

*case sensitive, select the Match Case checkbox. Press Begin to initiate a top to* 

*bottom search. Subsequent searches may be performed by selecting Find Next from* 

*the edit menu.*

*(see manual)*

*Figure 24 Search Buffer Window.*

*Printer Logging*

*Incoming characters may be echoed directly to a printer. To activate printer logging,* 

*select the Printer Logging toggle from the files menu. A checkmark will appear next to* 

*the menu item to show that it is active. The printer used by this feature is the current* 

*(active) printer defined by configuration settings in your WIN.INI file as set using the* 

*Windows Control Panel.*

*Printer logging and file logging may operate simultaneously. UNICOM logs to the* 

*printer on a per page basis. The printer will produce output only when logging has* 

*exceeded the current printer page size.*

*To disable printer logging, again, select the Printer Logging toggle from the files menu.*

*UNICOM provides a log filter that when enabled, filters terminal escape sequences* 

*when logging to a printer or file. Select General from the Setup Menu to locate this* 

*option.*

*Printing the Terminal Screen*

*A UNICOM screen snapshot may be sent to the printer at any time by selecting PRINT* 

*from the File menu. A message box containing a CANCEL button will appear to inform* 

*you of the print operation. Press the CANCEL button to abort printing.*

*Printing the Screen Buffer*

*The entire contents of the terminal scroll back buffer can be printed by selecting the* 

**PRINT BUFFER option from the files menu.** Blank lines are not filtered out when

*printing. The buffer print is a snapshot in time - what you see at the instant the print* 

*was initiated is what you get when printing is finished. Any updates to the terminal or* 

*scroll back buffer are ignored during printing.*

*Configuring the Active Printer*

*To view or change the current printer settings, activate the Printer Setup option from* 

*within UNICOM's file menu. A printer setup window will appear that will allow you to* 

*configure specific options for your particular printer.*

*Figure 25 illustrates the setup window obtained for a HP LaserJet Series III printer.*

*(see manual)*

*Figure 25. Example Printer Setup Window*

### *Transferring Files*

*Introduction*

*File exchange between your computer and another is what UNICOM readily provides.*

*Many popular file transfer protocols are built-in and fully implemented for background* 

*operation, they include: X-Y-ZMODEM, Kermit, CompuServe B , Quick B and ASCII.*

*Before a file exchange can take place, you must decide on the particular protocol to use*

*between both computers. If the remote computer does not support any of the protocols*

*provided with your communication package, binary file transfers cannot take place.*

*Fortunately, UNICOM provides the most popular and widely used protocols.*

*Those who are performance minded should use ZMODEM or YMODEM - G protocols.*

*ZMODEM offers the best all around performance and reliability. Users with high speed* 

*error correcting modems can use YMODEM-G to obtain very impressive throughput.*

*Once you have determined which transfer protocol to use with the remote computer, the*

*next step is to instruct both computers to begin the transfer. The computer transmitting*

*the file needs to be instructed to begin. The computer receiving the file usually needs* 

*to be instructed to receive. If this process is not completed in a timely manner, one or* 

*both computers will 'time out'. Some communication packages (like UNICOM) can* 

*detect the download operation and start automatically when ZMODEM*

*or CompuServe protocols are used.*

*Downloading Files*

*To download a file into your computer, instruct the remote system to send the desired* 

*file(s) then select the DOWNLOAD FILE option from the Control menu. The PgDn key* 

*(if not macro defined) may also be used. UNICOM will then prompt you to select a* 

*protocol from window as shown in Figure 26.*

*If automatic downloading is enabled for Zmodem or CompuServe B /Quick B, UNICOM* 

*will detect the transfer request and automatically start the download on your end.*

*Otherwise, UNICOM will display the protocol selection window below.*

*(see manual)*

*Figure 26. Download Protocol Selection Window*

 *You may choose from XMODEM, YMODEM, ZMODEM, Kermit, CompuServe B, Quick* 

# *B or ASCII protocols. After a selection has been made, the UNICOM will initiate the*

*download. If ASCII was selected, UNICOM will prompt you for a filename in which to* 

*store the file.*

*The download filename is obtained by the remote host for YMODEM, ZMODEM,* 

*KERMIT and CompuServe B & QuickB protocols. UNICOM automatically scans the* 

*scroll buffer to obtain a download filename when using XMODEM. If no valid filename* 

*is found, UNICOM will prompt you for the name.*

*Throughout the course of the file transfer, an information window is displayed so that* 

*you may easily monitor the transfer operation. This window (shown in Figure 27 below)*

*provides the following information: the name of the file, number of bytes transferred,* 

*current block number, error count, estimated transfer time, estimated remaining transfer* 

*time, elapsed time, characters per second (CPS), % efficiency and any messages* 

*generated from the use of the selected protocol.*

### *(see manual)*

## *Figure 27. File Transfer Information Window*

*A graphical bar display gives a visual report regarding the amount of data transferred at* 

*any time. For uploading, the bar moves down on a scale that reflects the bytes* 

*remaining to be transferred.*

*Downloading causes the bar to move up on a scale indicating the number of bytes* 

*received.* To abort a transfer in progress, mouse users may select the ABORT button

*from the information window. Keyboard users must press the ESC key or hit the space*

*bar.*

*The efficiency report is based on the baud rate of your communications port. If the* 

*modem to modem baud rate is lower than your computer to modem baud rate, an* 

*unusually low efficiency report will result which may fool you to believe that performance*

*is bad when it is not. If this is the case, use the CPS report to measure performance.*

*To upload a file to the remote system, instruct the remote computer to receive a file from*

*you. Initiate the file upload on your computer by selecting UPLOAD FILE from the* 

*transfer menu. A protocol selection window will appear as shown in Figure 28.*

*(see manual)*

## *Figure 28. Upload Protocol Selection Window*

*The PgUp key (if not macro defined) or the UPLOAD screen button may also be used.*

*After selecting an upload protocol, an upload file selection window will appear to allow* 

*you to search your disk for file(s) to be transferred. The file(s) to be uploaded may be* 

*entered by name or selected from the listbox containing directory entries. The file* 

*selection window shown in Figure 29 will be displayed for non-batch upload protocols.* 

*(see manual)*

*Figure 29. Non-Batch File Upload Selection Window*

*The Upload Path determines the default directory for making upload file selections.*

*The upload file directory listbox may be set to display files from a different drive. Just* 

*scroll the drive letter into view within the list box and double click on the entry. To* 

*change directories, double click on any directory entry displayed.*

*For ZMODEM or YMODEM file transfers, a Batch Upload File Selection box will appear* 

*containing two listboxes as shown below in Figure 30.*

*(see manual)*

*Figure 30. Batch Upload File Selection Window*

*The listbox on the left displays the current directory of files from which to select. The* 

*listbox on the right contains the selected files for transfer. Batch selections are made* 

*by double clicking the mouse on a selected file. Keyboard users must highlight the* 

*selection and use the tab key to activate the ADD button.*

*Once this is done, the file is added to the right listbox containing selected files. After* 

*making the file selection(s), press GO!. The transfer will begin and an information* 

*window will appear for transfer monitoring.*

*Marking a File for Download*

*UNICOM provides a file marker feature that frees you from remembering the filenames* 

*for the files you wish to download. As a BBS displays its list of available files, highlight* 

*the filename of a desired file with the mouse, then select Mark File from the transfer* 

*menu or select the file mark icon from the toolbar. After marking the 1st file, a File* 

*Marker window will be displayed.*

*The file marker window is titled "Marked Files". In this window you may :* 

*1) Delete the currently highlighted filename selection by pressing the Del button.*

*2) Transmit the currently highlighted filename to the remote computer. - or-*

*3) Close the window - thus losing all marked file selections by pressing Exit.*

*Figure 31 illustrates a common interaction with a BBS requesting filenames for* 

*downloading.*

*(see manual)*

*Figure 31. File Marking*

*In the window above, 5 files were selected using the file marker feature. The BBS is* 

*requesting filenames. Filenames are transmitted (and emptied) from the filemarker* 

*listbox to the BBS one at a time as you press the Send button. When the filemarker* 

*listbox is completely emptied, the window is automatically closed. Note: The author* 

*lost his license # when creating this example. (UNLICENSED EVALUATION). Don't let* 

*this happen to you.*

*Automatic Downloading*

*The typical downloading procedure begins by instructing the remote computer to send a*

*file. Then on your end, you command the communications software to begin receiving* 

*after 1st selecting the appropriate protocol. This second step can be avoided by using*

*the automatic download feature provided with UNICOM..*

*UNICOM supports automatic downloading when using ZMODEM, CompuServe B or* 

*Quick B protocols. This option is enabled or disabled from the General Setup window.*

*When enabled, UNICOM continuously monitors all incoming characters for special* 

*signatures that indicate the start of a file transfer. These signatures are unique and can*

*identify the protocol type. Not all file transfer protocols are designed to provide this* 

*capability.*

*When UNICOM encounters a Zmodem or a CompuServe signature, downloading is* 

*automatically initiated.*

*File Transfer Protocols*

*Many popular file transfer protocols have been implemented in UNICOM for full* 

*background operation:*

*XMODEM is a block-oriented error checking protocol introduced to the public domain by*

*Ward Christensen. It is widely used by many electronic bulletin board systems.*

*XMODEM transfers a single file at a time. The protocol uses a checksum or cyclic* 

*redundancy check (CRC) for error checking. XMODEM can handle text or binary files* 

*with over 99% accuracy. UNICOM provides three common variations of XMODEM:* 

*XMODEM Checksum, XMODEM CRC and XMODEM 1K(old YMODEM).*

*The YMODEM Batch protocol is an extension to the XMODEM/CRC protocol that* 

*permits transmission of full pathnames, file length, file date, and other attribute* 

*information. The design approach of the YMODEM Batch protocol is to use the normal* 

*routines for sending and receiving XMODEM blocks in a layered fashion similar to* 

*packet switching methods.*

*YMODEM G*

*Developing technology is providing phone line data transmission at ever higher speeds* 

*using very specialized techniques. These high speed modems, as well as session* 

*protocols, provide high speed, nearly error free communications at the expense of* 

*considerably increased delay time.*

*This delay time is moderate compared to human interactions, but it cripples the* 

*throughput of most error correcting protocols.*

*YMODEM G has proven effective under these circumstances. YMODEM G is driven by* 

*the receiver, which initiates the batch transfer by transmitting a G instead of C. When* 

*the sender recognizes the G, it bypasses the usual wait for an ACK to each transmitted* 

*block, sending succeeding blocks at full speed, subject to XOFF/XON or other flow* 

*control exerted by the medium.*

*The sender expects an initial G to initiate the transmission of a particular file, and also* 

*expects an ACK on the EOT sent at the end of each file This synchronization allows* 

*the receiver time to open and close files as necessary.*

*If an error is detected in a YMODEM G transfer, the receiver aborts the transfer with the* 

*multiple CAN abort sequence. The ZMODEM protocol should be used in applications* 

*that require both streaming throughput and error recovery.*

*ZMODEM is a second generation streaming protocol for text and binary file* 

*transmission between applications running on microcomputers and mainframes.*

*Zmodem is designed for optimum performance with minimum degradation caused by* 

*delays introduced by packed switched networks and timesharing systems.*

*ZMODEM accommodates network and timesharing system delays by continuously* 

*transmitting data unless the receiver interrupts the sender to request retransmission of* 

*garbled data. ZMODEM in effect uses the entire file as a window. Using the entire file*

*as a window simplifies buffer management, avoiding the window overrun failure modes* 

*that affect other windowing protocols.*

*Resuming an Aborted Zmodem Transfer*

*UNICOM supports the ZMODEM Crash Recovery feature so aborted transfers may* 

*resume at the point of interruption. When ZMODEM Resume is specified by the* 

*receiver on the next transfer attempt, the receiver compares the size of the interrupted* 

*file to that of the sender. If the sending file is longer, the receiver instructs the sender* 

*to resume transmission at the appropriate offset and appends the incoming data to the* 

*existing local file.*

*Kermit is a packet-oriented protocol developed at Columbia University and is available* 

*on many computer systems. UNICOM supports only the basic implementation of the* 

### *Kermit protocol. The following Kermit options are fixed in this release of UNICOM.*

## *No 8 bit Prefixing - (means : no 8 bit data thru 7 bit links)*

*One char checksum*

*No repeat prefix*
*CompuServe B and Quick B*

*CompuServe B is similar to XMODEM in the send/check/reply design but is a host-*

*controlled protocol. The host (CIS) always tells the remote what to do next, no matter* 

*what the direction of transfer. Each packet (block) of the transfer contains a header* 

*describing the contents of the packet, either information, data or control.*

*UNICOM will automatically step up to QUICK B (QB) when requested to do so by* 

*CompuServe. QB is a thoughtful extension of B. The extensions include two new* 

*types of packets and acknowledgment windowing for drastically improved bandwidth.*

*QB adds CRC-type checksumming capability to the B arithmetic checksum for improved*

*error detection, and extends packet size to 2K (although the current size used is 1K* 

*packets) or reduce packet size to 256 bytes.*

*ASCII is a very basic method of data transfer. No error detection is performed and the* 

*file should be free of non-printable characters other than carriage returns or linefeeds.*

*Some host systems require XON/XOFF flow control to be used for handshaking* 

*purposes during ASCII transfers. If the remote host computer requires XON/XOFF flow*

*control, enable this handshake option in the Comm Port setup window.*

*Using External Protocols*

*External protocols may be activated by executing a specially constructed UNICOM* 

*script file. Though their use is not recommended (or guaranteed), external protocols* 

*will require UNICOM to perform the following:*

*1) Release control of the communications port.*

*2) Activate the external protocol using specific parameters.*

*3) Go to sleep.*

*4) Wake up and re-connect to the communications port when the external protocol has* 

*completed.*

*The script file to accomplish these steps (as described) may resemble the following* 

*example:*

 *INPUTSTRING EXTERN "Enter the External Protocol" PORT NONE (UNICOM gives up current port)*

 *INPUTSTRING FILE "Enter a Download Filename"*

 *RUN COMMAND.COM EXTERN "download command" FILE "port cfg"*

 *SHOWWINDOW ("UNICOM 2.0", HIDE)*

 *WHILE NOT FOUND ;(Wait till the protocol is done)* 

 *FINDWINDOW ("Command")*

 *ENDWHILE*

 *;(Re-connect and display UNICOM)*

 *PORT "LASTDEVICE;LASTBAUD;LASTPARITY;LASTWORD..."*

 *SHOWWINDOW "UNICOM 2.0" SHOW*

 *EXIT*

*The above example is presented as a suggestion for constructing script files to support* 

*external protocols. It should not be considered as a fully functional model.*

*External protocols written for DOS may behave poorly in the Windows environment.*

*Multitasking performance can be drastically reduced when executing DOS (external)* 

*applications using Windows 3.*

*Use of external protocols with UNICOM is possible, but not recommended.*

*Section 9*

*WinScript Command Language*

*Introduction to WinScript*

 *WinScript is a Windows script language that gives you the ability develop custom*

*applications for use with UNICOM. A rich set of functions have been provided that* 

*support communication, file management, window control, modem control, system* 

*interface, windows graphics and more.*

*WinScript Language Elements*

 *WinScript provides Conditional Expressions that allow you to make program* 

*decisions to alter program control.*

 *WHILE (expression is true)*

 *; do these commands*

 *ENDWHILE*

 *IF (expression is true )*

 *; do these commands if true*

 *ELSE*

 *; do these commands if not true*

 *ENDIF*

 *SWITCH (expression) ; The switch expression is compared to each* 

*case*

 *CASE expression1 ; if this case matches control is passed to the next line*

 *; do these commands*

**ENDCASE** 

 *CASE expression2*

 *; do these commands*

 *ENDCASE*

 *DEFAULT ; this is optional*

 *; execute if no cases expressions match the switch expression*

 *Program Control can be directed unconditionally using GOSUB and GOTO* 

 *Types and Operators*

*Types*

 *There are a few data types in WinScript*

 *string a variable length collection of characters no larger than 255 in length*

 *integer a 16bit signed value*

 *word a 16bit unsigned value*

 *long a 32 bit signed value*

 *handle same as word*

 *bool a 16 bit value TRUE is represented as 1, FALSE as 0.*

 *Program variables can be alphanumeric up to 31 characters long*

 *Functions returning values can be passed as function arguments.*

 *Constant expressions are allowed:*

 *Strings should be enclosed in double quotes "i am a string"*

 *integers can be used just as they are, HOWEVER*

 *Negative numbers MUST be enclosed in parenthesis (-1234).*

 *UNICOM 2.0 flags are supported, they are*

 *SUCCESS, WAITFOR, FOUND and CONNECTED*

 *Arithmetic Operators*

 *The binary arithmetic operators are +, - ,\* , / and modulus %*

 *Relational Operators*

 *>, >=, <, <=*

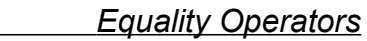

 *== , !=*

 *Bitwise Logical Operators*

**8** *bitwise AND* 

 *| bitwise OR*

 *<< left shift*

 *>> right shift*

 *~ one's complement*

 *Operator Precedence ( ) Parenthesis HIGHEST*

 *! ~ (bitwise not)*

 *\* / % (mult,div,mod)*

 *+ - (add , sub)*

 *<< >> (bitshift)*

 *== !=(equality)*

 *| (bitwise or)*

 *&& (logical and)*

 *|| (logical or)*

*= (assignment) LOWEST* 

*Executing WinScript Command Files*

*WinScript command files are typically executed manually by selecting Execute from the* 

*Script menu.*

*A script file selection window will appear and display all script files found in the UNICOM*

*files directory as shown in Figure 32 below.*

## *Figure 32. Script Selection Window.*

*To activate a script, enter the filename in the editbox above and select accept, or just* 

*double-click using the mouse on the filename within the listbox.*

*Scripts may also be executed in the following ways:*

*Assigning a script to a function key: Individual scripts may be assigned to a* 

*particular function, that when pressed, begin execution. See the Keyboard Settings* 

*topic in the UNICOM setup section for information on assigning scripts to function keys.*

*User activated from the Dialing directory: Script filenames may be entered in the* 

*dialing directory and activated without causing UNICOM to dial. If there is no number* 

*defined in the phone number field, UNICOM will immediately execute any script whose* 

*filename is listed in the entry.*

*Automatic execution upon successful dialing: UNICOM provides a script field to be* 

*associated with each host system defined within the dialing directory. If a filename is* 

*provided in this field, the script will automatically execute upon successful dialing from* 

*the directory.*

*AutoStart Script execution: The general setup window contains an AutoStart Script file* 

*edit box. If a name is defined here, UNICOM will automatically execute the script upon* 

*each program activation.*

*Script Scheduling: Up to 8 different scripts may be programmed to execute at specific* 

*days and times using the Scheduler feature provided with UNICOM. See the section* 

*on Script Scheduling for information on how to use this feature.*

*<u>Script Execution from a Script: A script language file may be executed from another</u>* 

*script file with the use of the Execute script command. See the Script Statement and* 

*Commands topic.*

*Debugging a WinScript Program*

*A trace mode has been provide to let you view each program line as it is being* 

*executed. Select trace from UNICOM's script menu then execute your program. The* 

*TRACE script command will allow you to control this option from with your script* 

*application.*

*Each command will be displayed to UNICOM's status line as it is being executed. A* 

*1/4 second delay is introduced for each command to allow the user time to view the* 

*status line.*

*WinScript Command Language Definitions*

*Command arguments contained in [brackets] are optional; all others are required.*

*Vertical bars are used to separate all supported argument values. Conditional flag(s)* 

*affected by execution of a command are listed in the 'Returns:' description.*

 $\equiv$ 

*UNICOM provides a script recorder that will automatically construct a script command* 

*file according to your interaction with a remote host computer. The script recorder may* 

*be started manually by user selection or automatically upon connecting to a remote host*

*after dialing. These activation methods are described as follows:*

*Manual Activation: UNICOM can initiate script recording 'on the fly' whenever you* 

*select Record Now from the Script menu. Script recording using the manual method* 

*will create a script named 'RECORD.SCR". This name cannot be changed and any* 

*previous contents of this file will be lost.*

*Automatic Activation: When Record on Dial is enabled from the Script menu, UNICOM* 

*will enter record mode immediately upon successful dialing when using the dialing* 

*directory. The script filename listed in directory entry being dialed will be recorded* 

*(written) to. UNICOM displays a warning when dialing using this mode to warn the* 

*user that the script file will be overwritten (if it exists).*

*The resulting script constructed using this method may contain commands generated by*

*modem connect responses. If this happens, edit the resulting file with a text editor to* 

*remove any unwanted commands.*

*The Script Scheduler*

*Script scheduling is a means by which UNICOM can (on its own) execute script* 

*command files at predetermined days and times. Programming the script scheduler is* 

*much like programming recording times on your own video tape recorder.*

*Eight events can be scheduled. An event is defined as a UNICOM WinScript command*

*language file that will begin execution on a specific day and time. To activate the Script*

*Scheduler configuration window, select Scheduler from the script menu. The* 

*configuration window will appear as shown in Figure 33.* 

*(see manual)*

*Figure 33. Script Command File Scheduler*

*The Script Scheduler configuration options and controls are defined as follows:*

*Event Enable: A checkbox is associated with each event 1-8 that can be defined. A* 

*check indicates that UNICOM will watch for the event once the timer is armed. No* 

*check indicates that the event has already been performed or the event will not be* 

*scheduled.*

*Time Setting: Select the hours (0-23) and minutes (0-59) in the day for which the event*

*will take place. The accuracy of the time setting is plus or minus one minute of the* 

*designated time.*

*Day: Specify the day of the event: Sunday through Saturday.*

*Script Filename: Enter the UNICOM WinScript command file that will be activated for* 

*this event being defined. The script file must be located in the UNICOM files directory.*

*Repeat Event: When checked, events that have been performed will be re-scheduled* 

*for the following week at the same day and time.*

*Event Select: This button is used to select the event to be edited. Pressing Event* 

*Select will cause the next event to be displayed in the Scheduler window. After* 

*reaching the last event, the next press of the Event Select button will cause the first* 

*event to be displayed.*

*Arm Timer: Once all events have been defined and ready to be scheduled, press the* 

*ARM TIMER button. UNICOM will return to its previous operation and keep watch for* 

*the day and time for the events that have been defined. In order for UNICOM to watch* 

*for a given event, the event enable checkbox must have been selected in the* 

*configuration window.*

*When the day and time has been reached for an event, UNICOM checks to see that it is*

*in terminal operation mode. If not, UNICOM will assume that it is executing another* 

*event or operating in some other special mode. The event that was triggered will be* 

*placed in a wait state for a maximum of 15 minutes. Should UNICOM return to terminal*

*mode within that amount of time, the event will be processed. If not, the event will be* 

*lost.*

*Disarm Timer: When this button is pressed, any previously scheduled events are* 

*cancelled. Pressing the CANCEL button will have the same effect. If the Scheduler* 

*configuration window was activated by mistake, to re-activate the scheduled events,* 

*press the ARM TIMER button again.*

*The scheduler setup information can be saved and restored across UNICOM sessions.*

*Select Save Setup from the setup menu. If the Scheduler is armed when the setup is* 

*saved, UNICOM will arm the scheduler at the start of each UNICOM session. To* 

*disable scheduler arming at each session startup, Save your setup after first disarming* 

*the scheduler.*

*Remote Access Using Host Mode*

*Your computer may be accessed remotely with the use of UNICOM's host mode. Host* 

*Mode operates very similar to that of a mini bulletin board system. In order to use Host*

*mode it must first be setup with user information and various system settings. See* 

*Host Mode Setup in UNICOM's setup section for information on how to configure host* 

*mode.*

*Host mode provides a remote user with the following capabilities.*

*1) Remote initiated file transfers: Uploading and Downloading with XMODEM,* 

*ZMODEM and Kermit.*

*2) Directory operations: Change directory, List Directory*

*3) Operator Paging: The sysop can drop into chat mode to talk to the user.*

*4) Shell to DOS: With the proper access level, a remote user can access the DOS* 

*command line.*

*5) File Display to Screen: A remote user may display the contents of an ASCII file.*

*Activating Host Mode*

*Host mode can be activated manually from a menu (or toolbar) selection or* 

*automatically using a WinScript command file. Once activated, UNICOM checks its* 

*connection type (as set in the Comm Port setup window) to determine if remote access* 

*is to be accomplished through a modem or a direct connection.*

*If the connection type is set to modem, UNICOM will initialize the modem to answer on* 

*the number of rings specified in the selected init string section of the modem setup* 

*window. This value will be used even if UNICOM is set to operate with the user* 

*entered init string. If a modem connect response is encountered, the remote user is* 

*prompted to log in. When the user logs out or when host mode is deactivated,* 

*UNICOM will command the modem to hang up.*

*If the connection type is set to computer, UNICOM monitors the line for two consecutive* 

*user entered carriage returns. After detecting these carriage returns, UNICOM will* 

*initiate the login process.*

*After the user is logged in, a menu will be presented to the user as displayed in the* 

*screen snapshot in Figure 34 below.*

*(see manual)*

## *Figure 34. UNICOM Operating in Host Mode.*

*If configured for monitor mode, the host display will reflect the remote users screen.*

*You can type at the keyboard to make selections for a remote user. Characters typed* 

*at the host keyboard will override any remote input.*

*Remote User Operation*

## *Introduction*

*Once your computer has been configured and set for host mode operation, a remote* 

*user may gain access using an assigned userid and password. The level of user* 

*access is determined by the access level assigned to the user id.*

*One of three access levels must be assigned to every host mode user.*

 *Level 1 Full access allowed. Can shell to DOS if host is running in* 

*386 mode.* 

 *Level 2 Partial access. Same as Level 1, but user cannot shell to* 

*DOS.*

 *Level 3 Limited access. Cannot upload, shell to DOS, or change* 

*directories.*

*A time limit is associated with each access level and is set in the host setup window.*
*Users with level 1 access may shell to DOS if the host is running in 386 enhanced* 

*mode. The remote user must type 'EXIT' at the DOS prompt when finished using the* 

*shell. There is no guaranteed return to UNICOM's host menu since the modem may* 

*drop the connection after the user types 'exit' . If the modem is set to drop the line at* 

*the loss of DTR, typing exit at the DOS prompt will cause DTR to drop for a moment* 

*before UNICOM regains control. In any event, once a user shells to DOS, UNICOM* 

*logs the user out but does not hang up. If exiting DOS does not drop the connection,* 

*UNICOM prompt the user to log in.*

*Chatting with the Sysop*

*A remote user may request a conversation with anyone who might be at the computer* 

*running UNICOM in host mode. When the user selects P(age) Operator, a notification* 

*beep will sound. The operator (sysop) can then activate chat mode to converse with* 

*the remote user. To terminate this operation, the sysop exits chat mode which will* 

*transfer the remote user back to the host command menu.*

*Files transfers (uploading and downloading) may be initiated by the remote user.*

*Uploading is not allowed for users with access level 3. Three protocols are available,* 

## *XMODEM, ZMODEM and KERMIT. A remote user initiates a transfer by selecting*

*'(U)pload) or (D)ownload' from the menu. The user will be prompted to select a* 

*protocol as follows:*

*Select Transfer Protocol*

*(X)modem CRC (Z)modem (K)ermit (A)bort >*

*For uploading using Xmodem, the remote user will be prompted for the name of the file.*

*Zmodem and Kermit will receive this information automatically. After instructing the* 

*UNICOM host to receive a file, the remote user must start the transmission on that end.*

*For downloading, the remote user will be prompted for a protocol and for the name of* 

*the file UNICOM is to transmit. Once activated, UNICOM will display the message:* 

*"Start your receiver now". The remote user then initiates the download on that end. If* 

*the remote user is using a communication package supporting auto Zmodem* 

*downloading (like UNICOM), it will begin downloading automatically.*

*After the file transfer is complete, UNICOM returns the remote user to the command* 

*menu.*

*Changing Directories*

*Users with access levels of 1 or 2 may move between any subdirectory on any drive on* 

*the UNICOM host computer. When 'C' is selected at the menu prompt, UNICOM will* 

*prompt the remote user for a new directory as shown below in the following example:*

*[60 min left] d:\>change Directory*

*New Directory>c:\util*

*A remote user may examine the contents of ASCII text files by selecting '(T)ype' from* 

*the command menu. UNICOM will prompt the user for the name of the file. At each* 

*screenful of text, UNICOM will prompt: More? (Y/n). After the file is transmitted (or if* 

*the operation is aborted) UNICOM returns the user to the command menu.*

*Displaying Directory Contents*

*All remote users may examine the contents of the directory which they are currently* 

*logged into. Selecting '(L)ist Directory instructs UNICOM to transmit name, size, date* 

*and time information for each file in the directory. The following example illustrates the* 

*directory format.*

*[60 min left] c:\>list Directory*

*COMMAND.COM 47845 4/ 9/91 5: 0: 0*

*SSTBIO.SYS 18640 6/11/90 9: 0:14*

*SSTDRIVE.SYS 7733 6/11/90 9: 0:14*

*SSTSETUP.EXE 185724 5/ 1/91 14: 4:16*

## *BUFFERS.COM 7615 5/ 1/9 14: 4: 2*

*After each screenful of text the remote user will be prompted for More (Y/n?).*

*UNICOM's chat mode allows you to easily communicate with a person on the other end* 

*of the communications link with your keyboard. To activate chat mode, select Chat* 

*from the control menu or activate the Chat Lizard icon from the toolbar. Be careful, the* 

*Chat Lizard looks happy enough, but is easily angered when someone pushes his* 

*button.*

*When chat mode is activated, a scrollable input window is created at the bottom of the* 

*terminal screen. Input your message into this window one line at a time. Use the* 

*backspace key to edit the line before it is sent. To transmit the current line, press the* 

*Enter or Return key on your keyboard. After the line is transmitted, it is moved up into* 

*the scroll area of that window.*

*Characters received from the remote user will be displayed on the terminal screen* 

*above the chat input window. Figure 35 (below) illustrates the use of chat mode.*

*(see manual)*

*Figure 35. Chat Mode Operation*

*To exit Chat Mode, select the Chat Mode option from the Control Menu.*

*An event recording capability is provided to allow monitoring of program operation and* 

*host user interaction. Events are categorized as either program events or host events.*

*Program events include: Modem Hangup, Modem Initialization, Modem Dialing, Modem* 

*Dialing Abort, Script Execution, File Uploading, and File Downloading.*

*Host events include: File Display, User ID Timeout, Valid Password Entered, Invalid* 

*Password Entered, Hangup Performed, User Requested Help, User Examined* 

*Directory, User Changed Directory, User Uploaded a File, User Downloaded a File,* 

*Operator was Paged, Userid Entered.*

*All events are recorded with a date and time stamp.*

*Logging of program events is enabled or disabled using the General setup window.*

*Placing a check in the checkbox: "Log events to file" will activate logging to the file* 

*named in the edit box following this control.*

*Logging of host events is controlled by the host setup window. If checked, the* 

*checkbox labeled "Log Events" will enable recording of host events to the event file* 

*listed in the general setup window.*

*Events are recorded to the event file in ASCII text format. The date and time* 

*information is written followed by the event on the following line. Example event entries*

*are shown below:*

 *Thu Aug 08 00:39:48 1991*

 *File Download chess101.zip*

 *Thu Aug 08 14:19:32 1991*

 *File Upload c:\winword\info.wri*

*Incoming screen characters may be captured to a log file. Unwanted terminal escape* 

*characters and control characters may be filtered using the Log filter option in the* 

*general setup window.. To activate file logging, select the File Log option from the Files*

*menu or activate the Log File button at the bottom of the display. A window will appear* 

*to prompt you for the log filename as shown in Figure 36.*

*(see manual)*

*Figure 36. Log Filename Window*

*UNICOM will enter the name of a default log file as listed in the general setup window.*

*Enter a valid filename then press Ok. Should you enter a filename of an existing file,* 

*UNICOM will ask if you wish to append to this file. A NO response will abort the file log* 

*request. File logging is disabled should the program leave terminal mode (enter host* 

*mode, for example) and will resume upon return.*

*Using the Utility Menu*